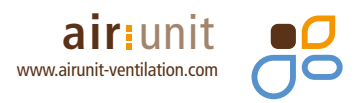

# **AIRUNIT Inbetriebnahme-Software**

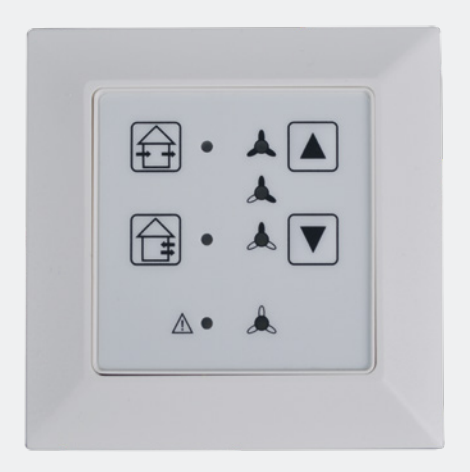

#### **Inhaltsverzeichnis**

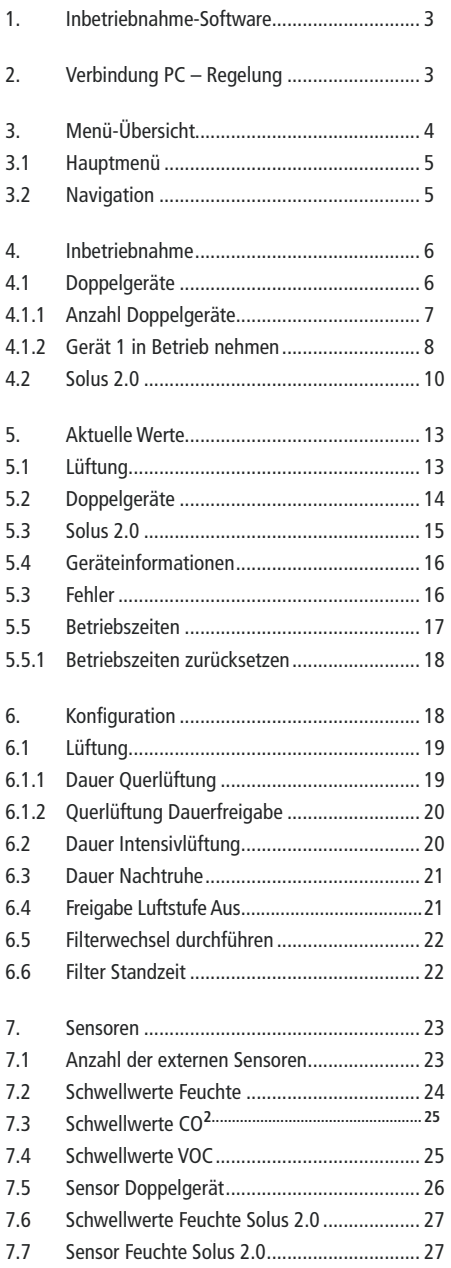

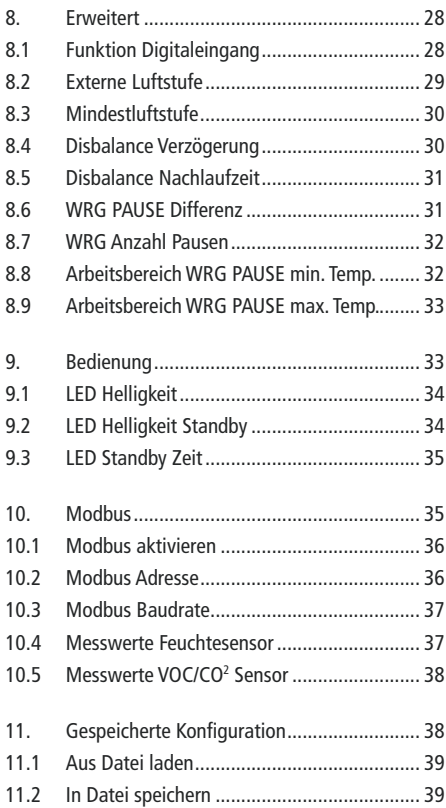

## <span id="page-2-0"></span>**1. Inbetriebnahme-Software**

Als Alternative zur Eingabe an der Regelung können Sie die **AIRUNIT Lüftungssysteme** auch mit einer speziellen Inbetriebnahme-Software konfigurieren.

#### **Vorbereitung:**

- 1. Laden Sie die Inbetriebnahme-Software herunter.
- 2. Nehmen Sie den Rahmen der Regelung ab.
- 3. Regelung mit dem PC über den USB Anschluss verbinden (Kabel USB zu USB Typ B mini nicht im Lieferumfang enthalten).
- 4. Inbetriebnahme-Software starten.

# **2. Verbindung PC – Regelung**

Verbindung über USB herstellen:

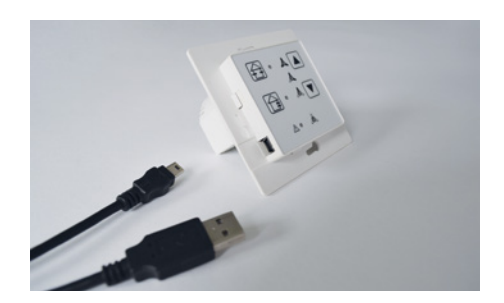

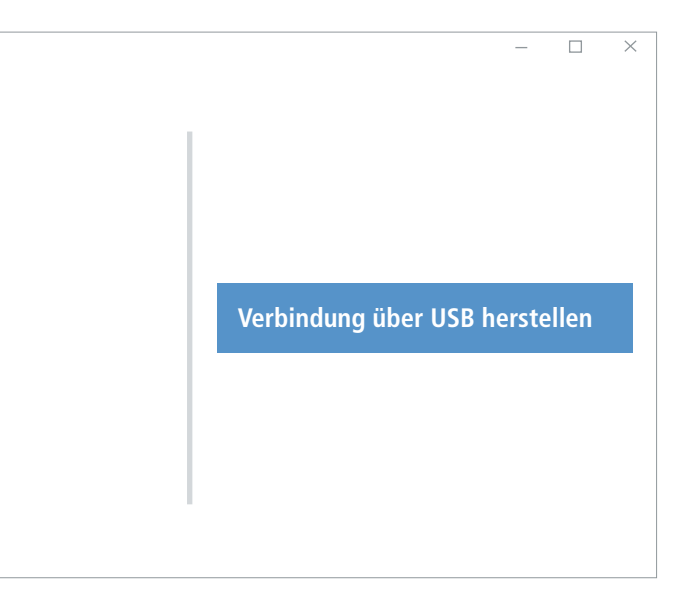

# <span id="page-3-0"></span>**3. Menü-Übersicht**

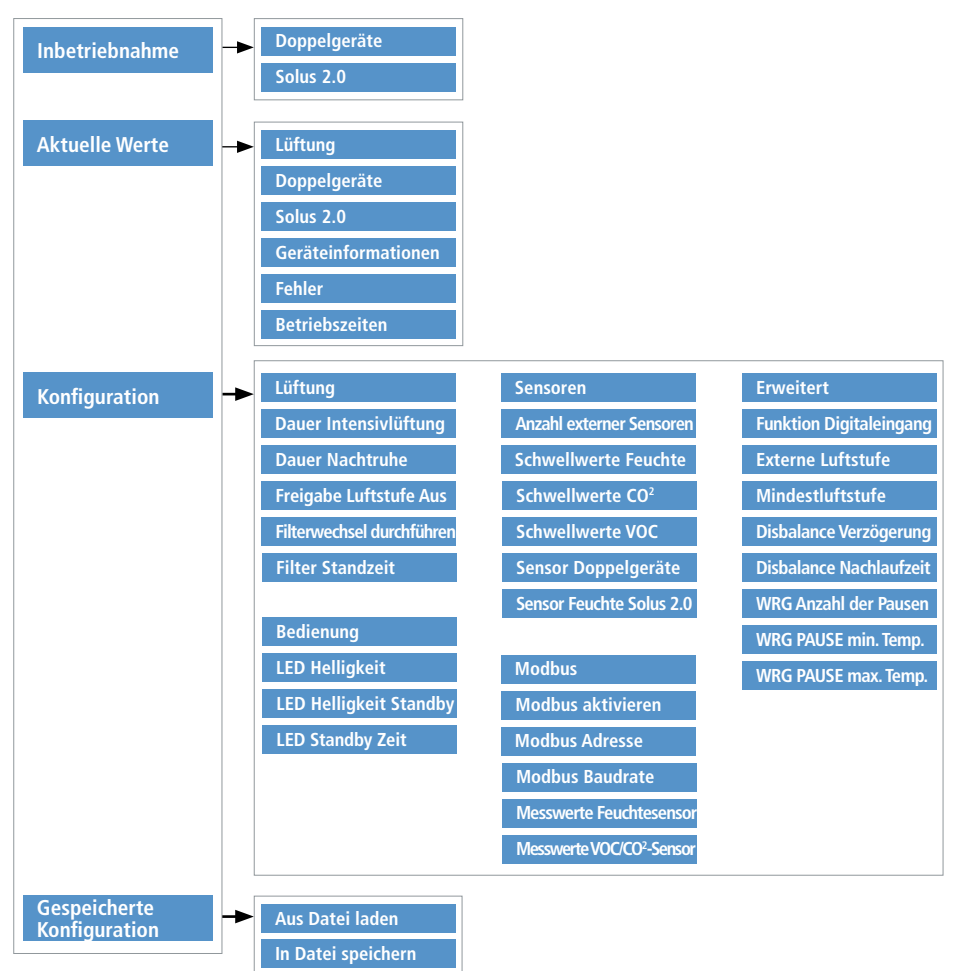

#### <span id="page-4-0"></span>**3.1 Hauptmenü**

Über das Hauptmenü gelangen Sie in das Menü "**Inbetriebnahme**", "**Aktuelle Werte**", "**Konfiguration**" und "**Gespeicherte Konfiguration**". Über das Menü "**Gespeicherte Konfiguration**" können Sie eine aktuelle Konfiguration speichern oder eine vorhandene / neue Konfiguration einlesen.

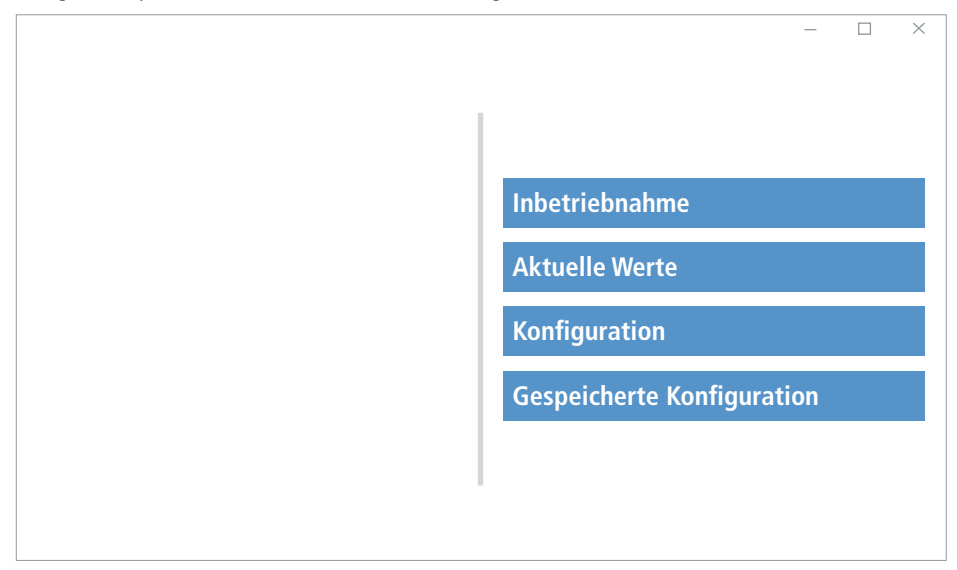

## **3.2 Navigation**

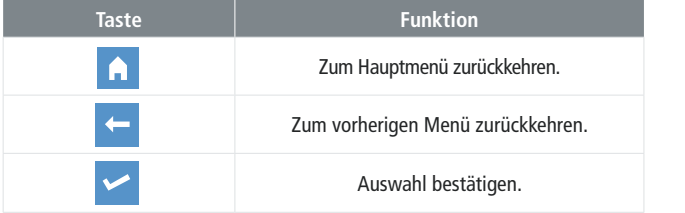

Achtung! **Veränderungen der Werkseinstellung immer mit der Taste speichern!** 

## <span id="page-5-0"></span>**4. Inbetriebnahme**

 $\Box$  $\times$ **Inbetriebnahme Doppelgeräte Solus 2.0 Inbetriebnahme von Erweiterungen Hauptmenü Zurück**

Mit einen Klick auf "Inbetriebnahme" gelangen Sie in das Untermenü.

## **4.1 Doppelgeräte**

Hier wird die Anzahl der installierten Doppelgeräte eingegeben.

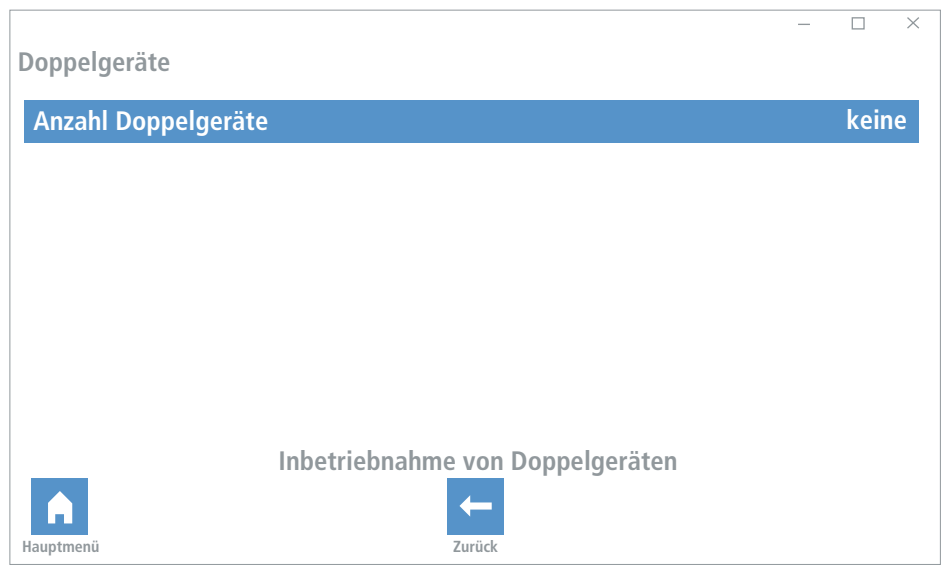

# <span id="page-6-0"></span>**4.1.1 Anzahl Doppelgeräte**

Aktivieren Sie die Anzahl der verbauten Doppelgeräte, Speichern Sie Ihre Eingabe und gehen mit der Pfeiltaste eine Ebene zurück.

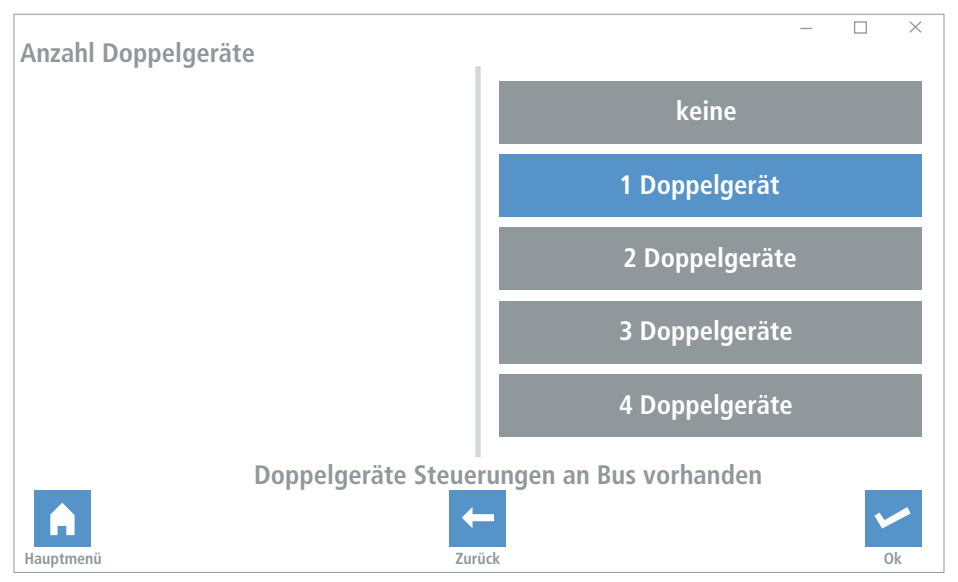

Klicken Sie erneut auf das Schaltfeld "**Doppelgeräte**". Die Anzahl der eingestellten Doppelgeräte wird angezeigt.

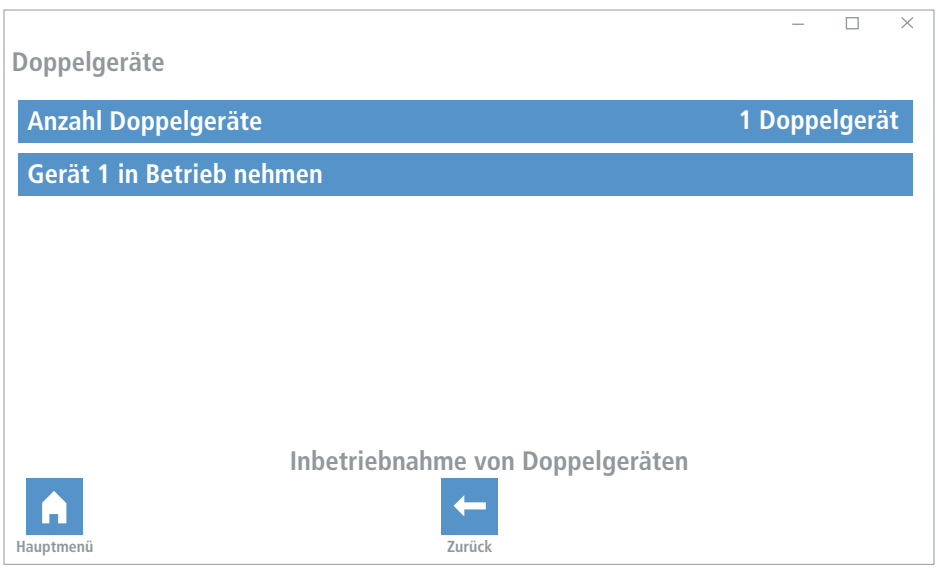

## <span id="page-7-0"></span>**4.1.2 Gerät 1 in Betrieb nehmen**

Das Gerät mit der Busadresse 1 wird dargestellt. Ist die Verkabelung ordnungsgemäß angeschlossen, wird in dem Menü "Komunikation" ein "i.O." angezeigt. Der aktuelle Wert des Feuchtesensors wird angezeigt.

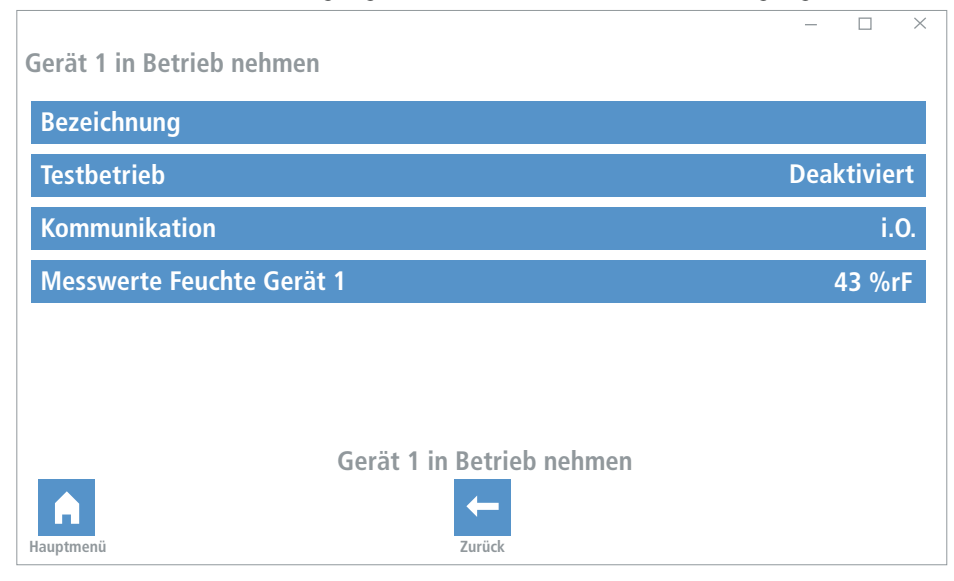

Ist das Gerät nicht richtig angeschlossen oder die Verkabelung unterbrochen, wird dieses in der Ebene "Kommunikation" mit "**gestört**" und im Feuchte-Messwert mit "**0%**" angezeigt. Bitte überprüfen sie in diesem Fall die Verkabelung und den Anschluss an der Regelung.

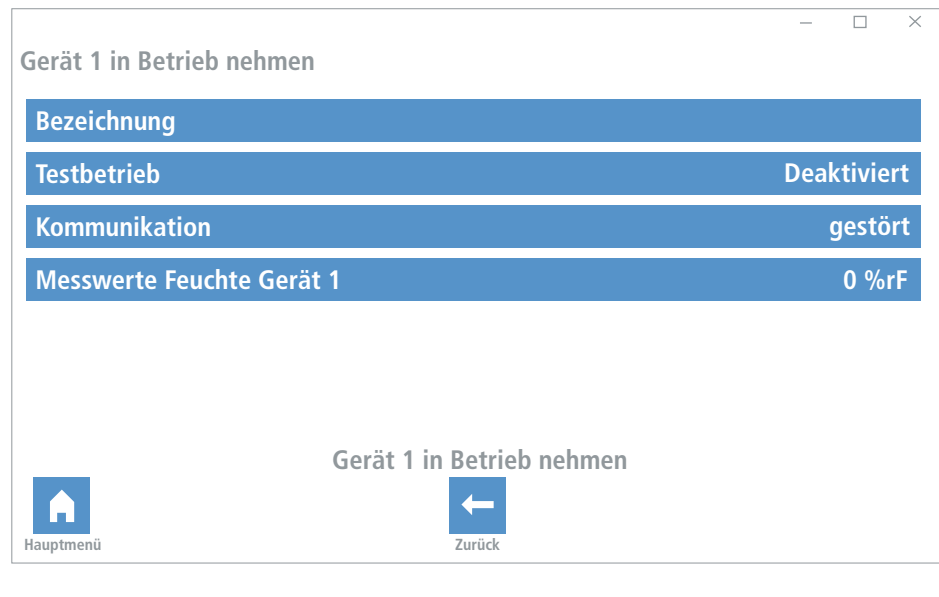

Um den Gerätestandort und die zugeordnete Adresse zu identifizieren, können Sie den Testbetrieb aktivieren. In diesem Fall wird nur bei dem Gerät, welches in Betrieb genommen werden soll, die maximale Ventilatorleistung aktiviert.

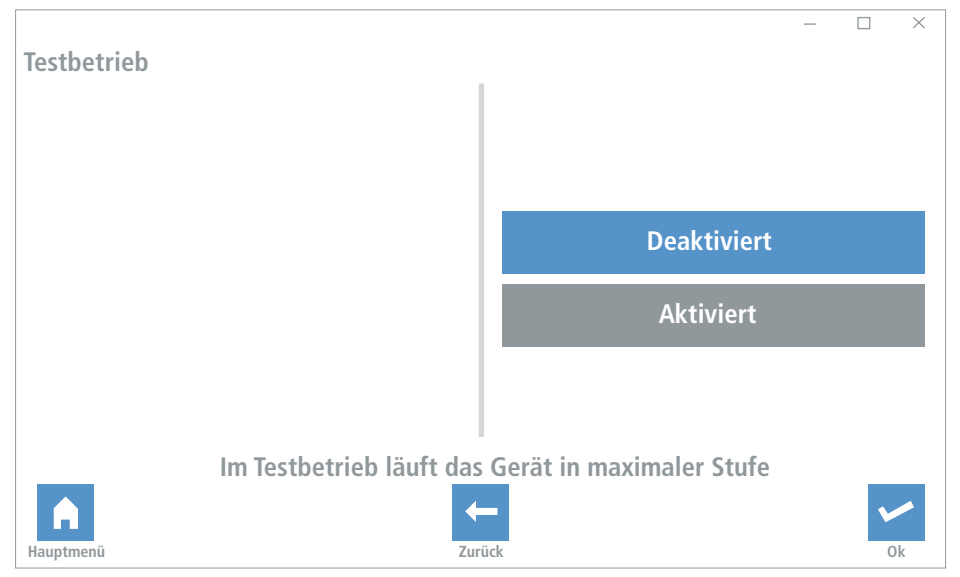

Ist das Gerät identifiziert, muss der Testbetrieb wieder deaktiviert werden. Im Menü "Bezeichnung" kann jetzt dem jeweiligen Gerät ein Name gegeben werden.

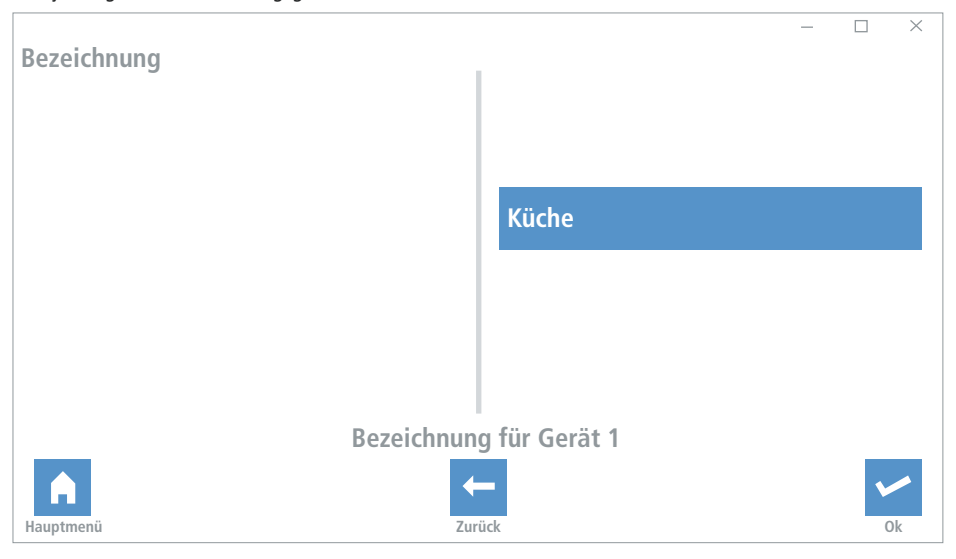

## <span id="page-9-0"></span>**4.2 Solus 2.0**

Hier wird die Anzahl der installierten Solus 2.0 eingegeben.

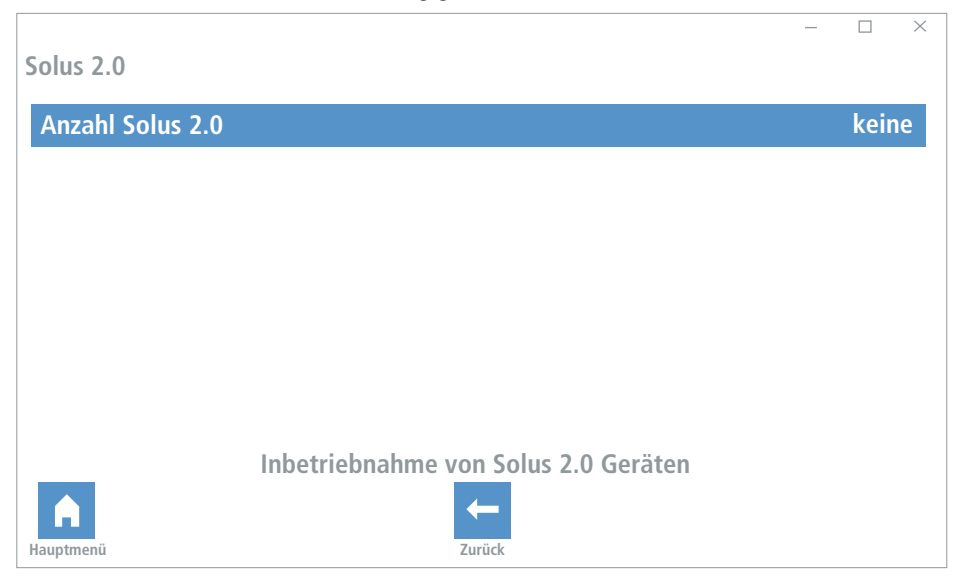

Aktivieren Sie die Anzahl der verbauten Solus 2.0 Lüftungsgeräte, speichern Sie Ihre Eingabe und gehen Sie mit der Pfeiltaste eine Ebene zurück.

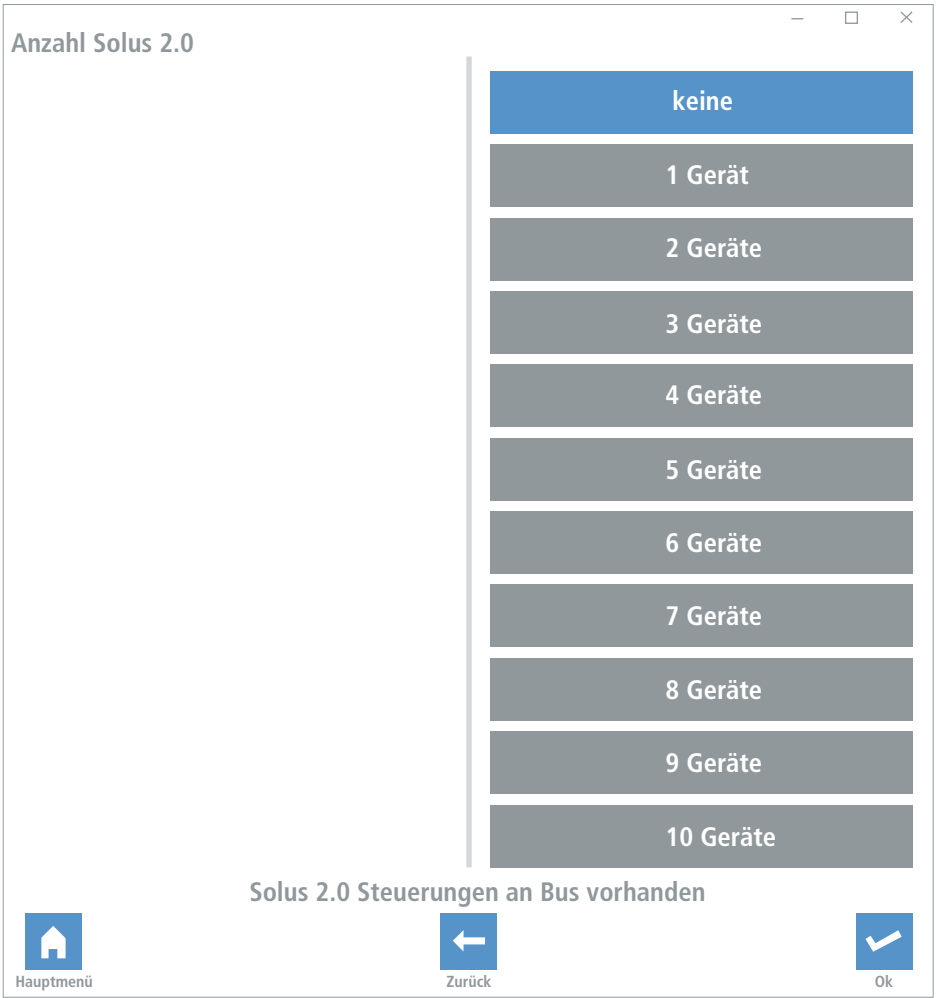

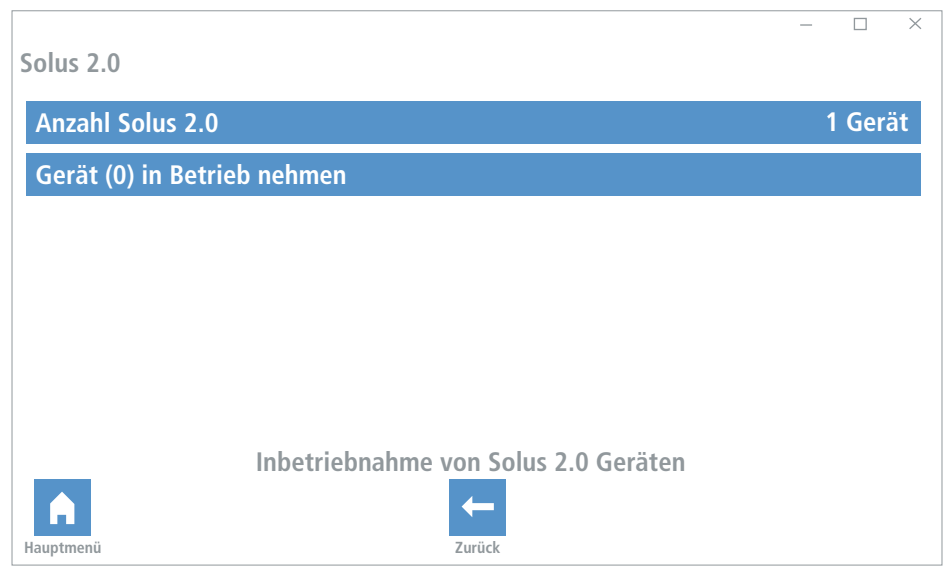

Klicken Sie erneut auf das Menü "**Solus 2.0**". Es wird die Anzahl der eingestellten Doppelgeräte angezeigt.

#### <span id="page-12-0"></span>**5. Aktuelle Werte**

Mit einen Klick auf "Aktuelle Werte" gelangen Sie in das Untermenü.

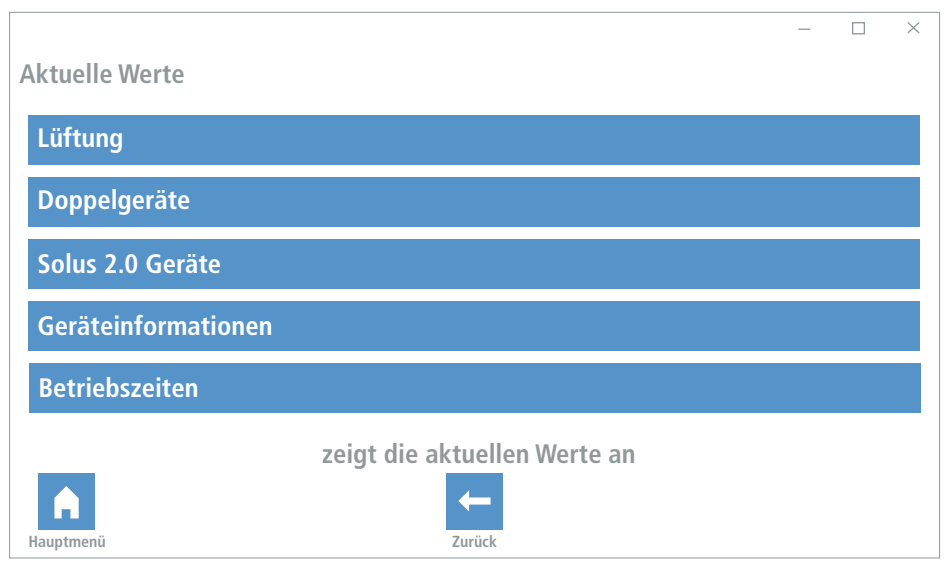

## **5.1 Lüftung**

Alle aktuell gemessenen Parameter werden angezeigt, eine Eingabe oder Veränderung der Werte ist nicht möglich.

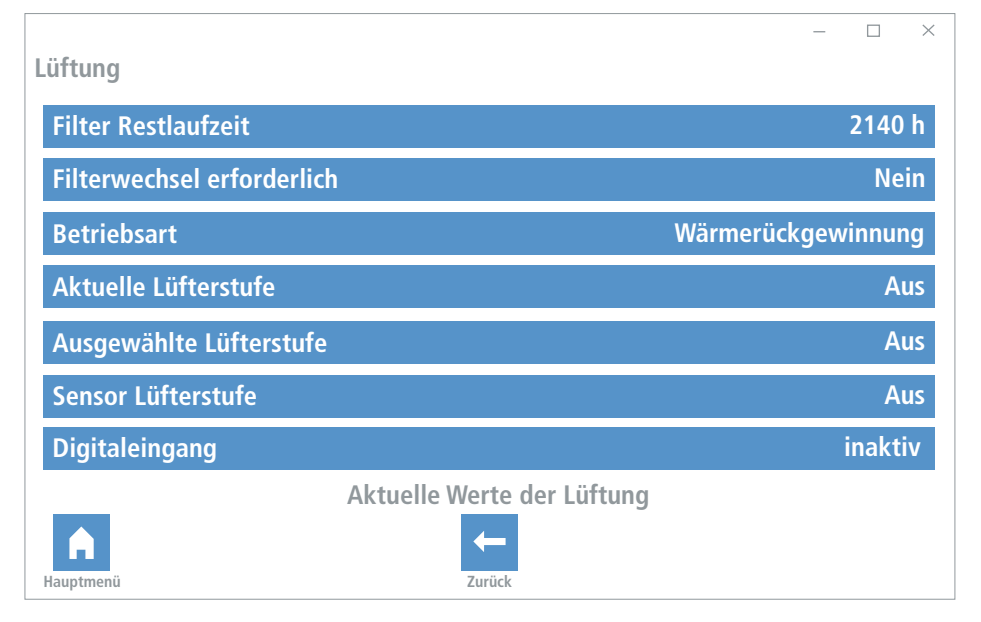

# <span id="page-13-0"></span>**5.2 Doppelgeräte**

Aktuelle Messwerte für jedes angeschlossene Doppelgerät werden angezeigt.

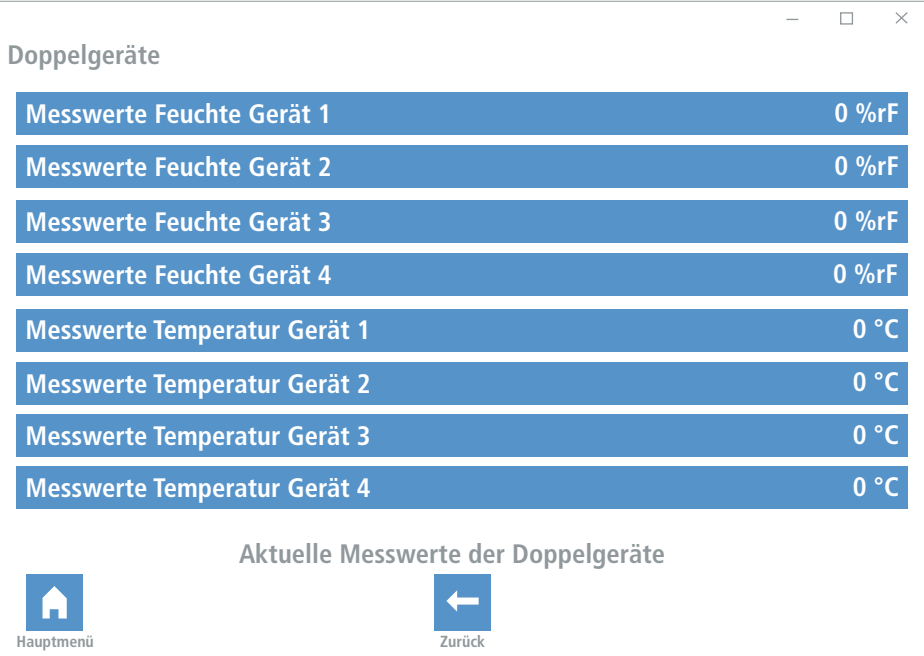

# <span id="page-14-0"></span>**5.3 Solus 2.0**

Aktuelle Messwerte für jede angeschlossene Solus 2.0 werden angezeigt.

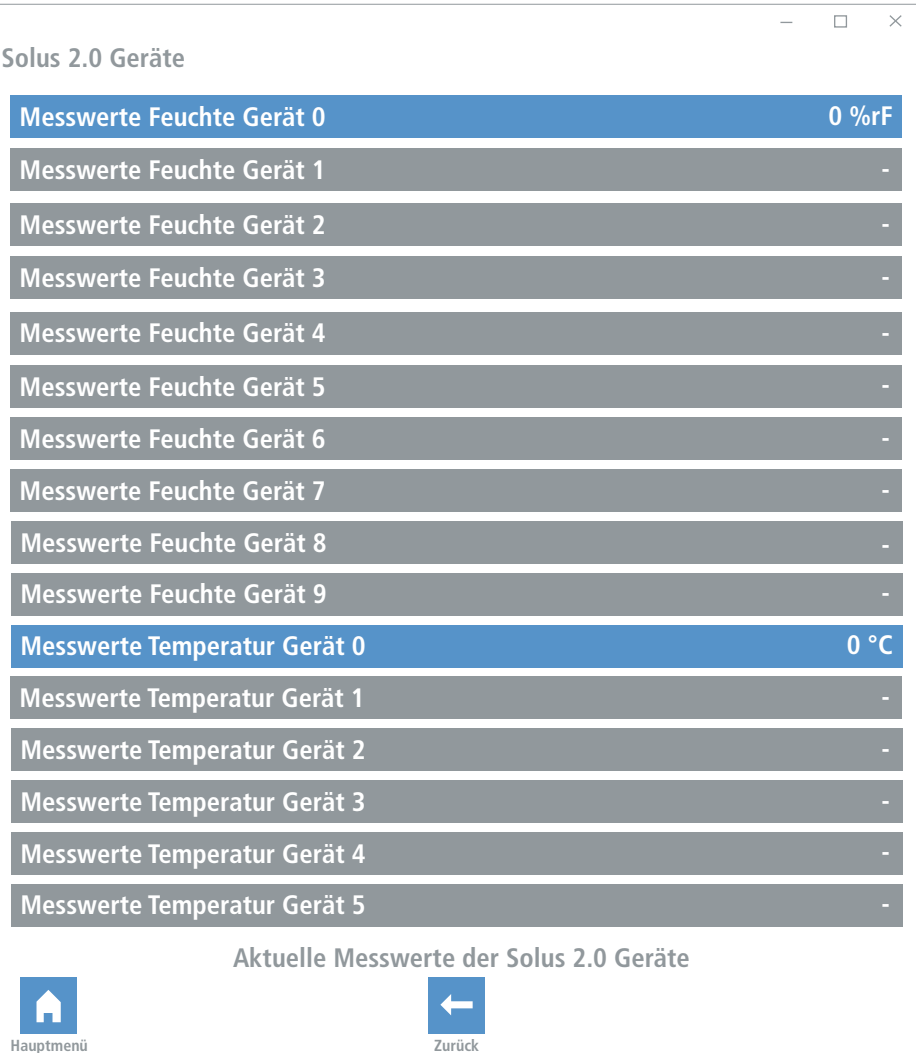

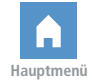

# <span id="page-15-0"></span>**5.4 Geräteinformationen**

Informationen zur Seriennummer, der Softwareversion und Anzeige möglicher Fehler.

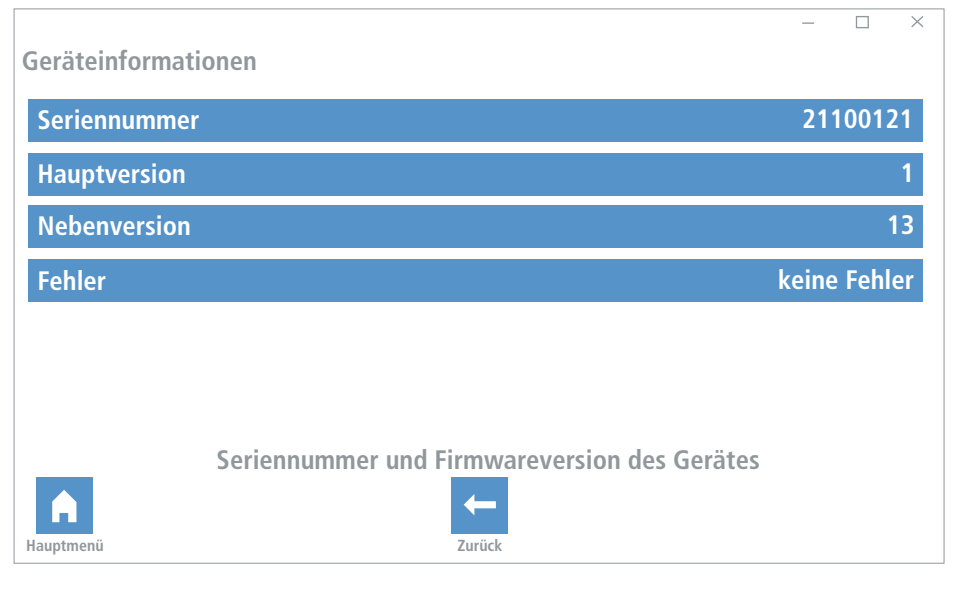

## **5.3 Fehler**

Wenn ein Fehler vorliegt, wird dieser unter dem Punkt "Fehler" als Text angezeigt.

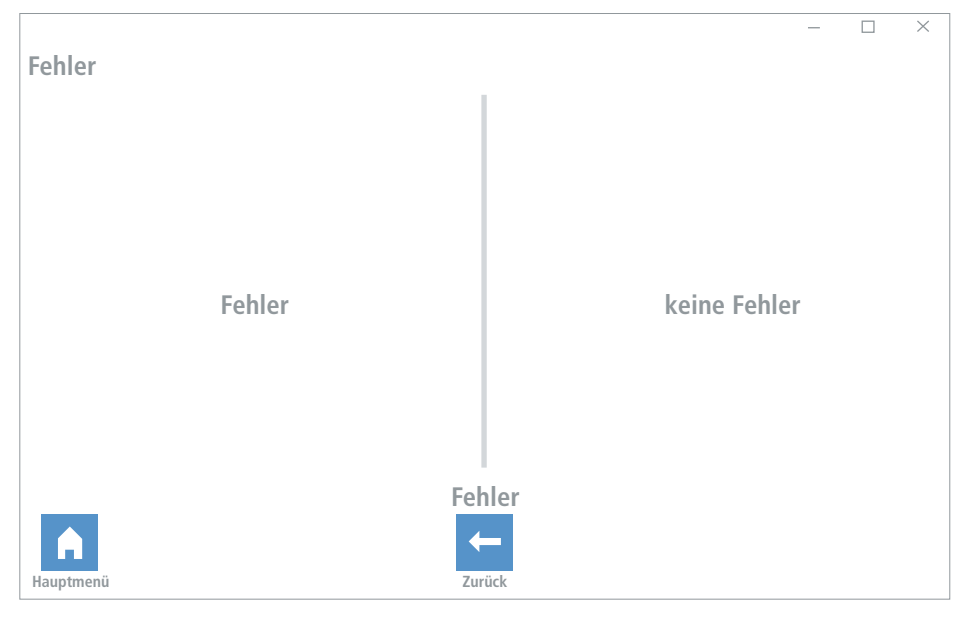

# <span id="page-16-0"></span>**5.5 Betriebszeiten**

Hier werden die die Betriebszeiten der einzelnen Lüftungsstufen und die Filter Restlaufzeit dargestellt, ebenso kann die Laufzeit manuell zurückgesetzt werden.

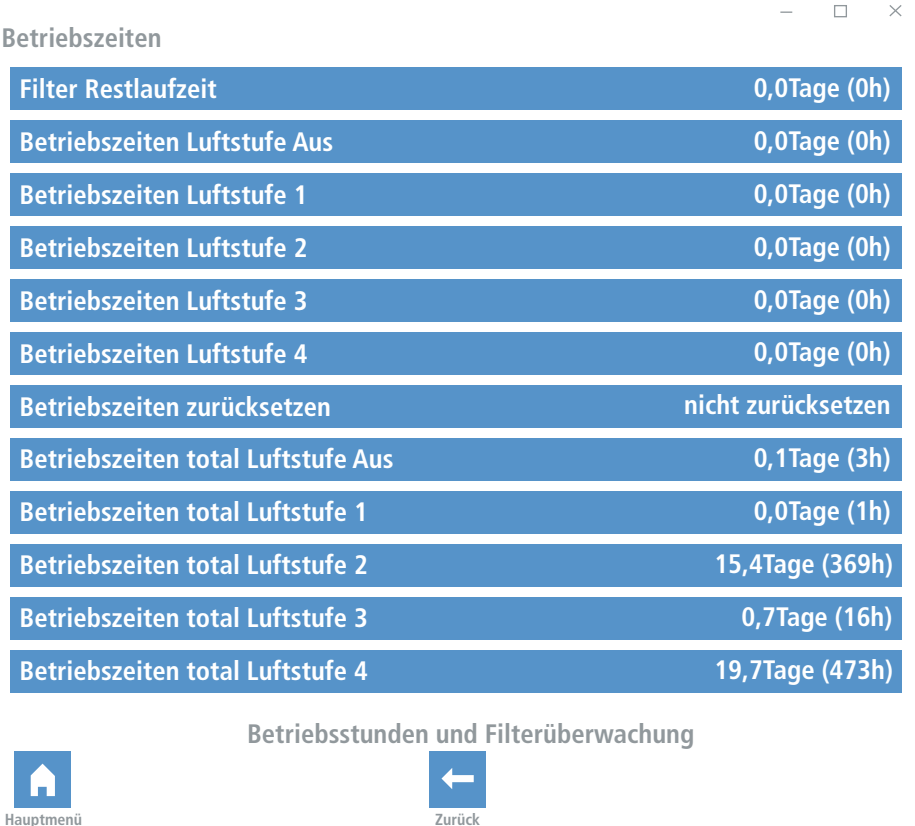

# <span id="page-17-0"></span>**5.5.1 Betriebszeiten zurücksetzen**

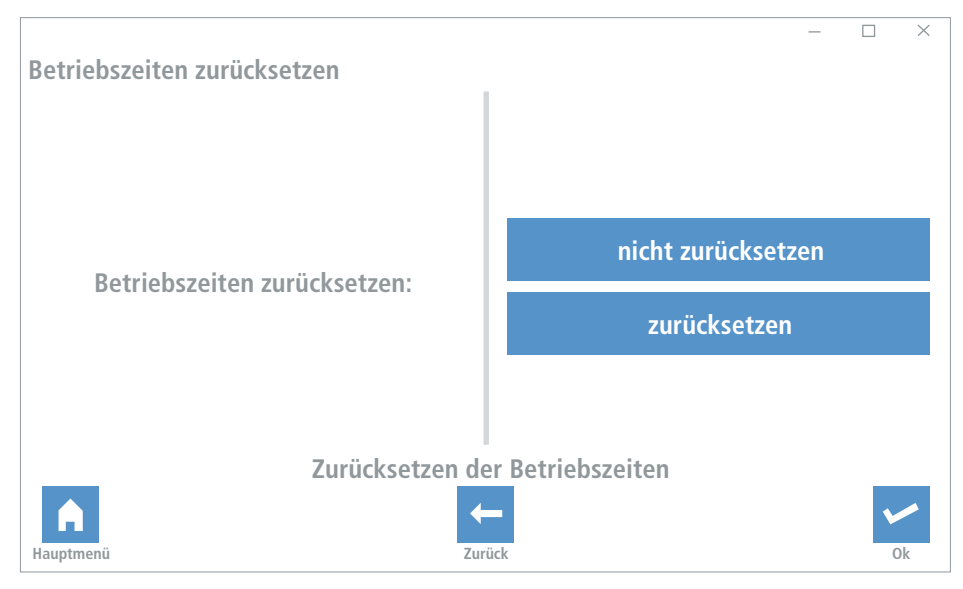

# **6. Konfiguration**

In den folgenden Menüpunkten können Sie die Grundeinstellung der Regelung an Ihre Bedürfnisse anpassen.

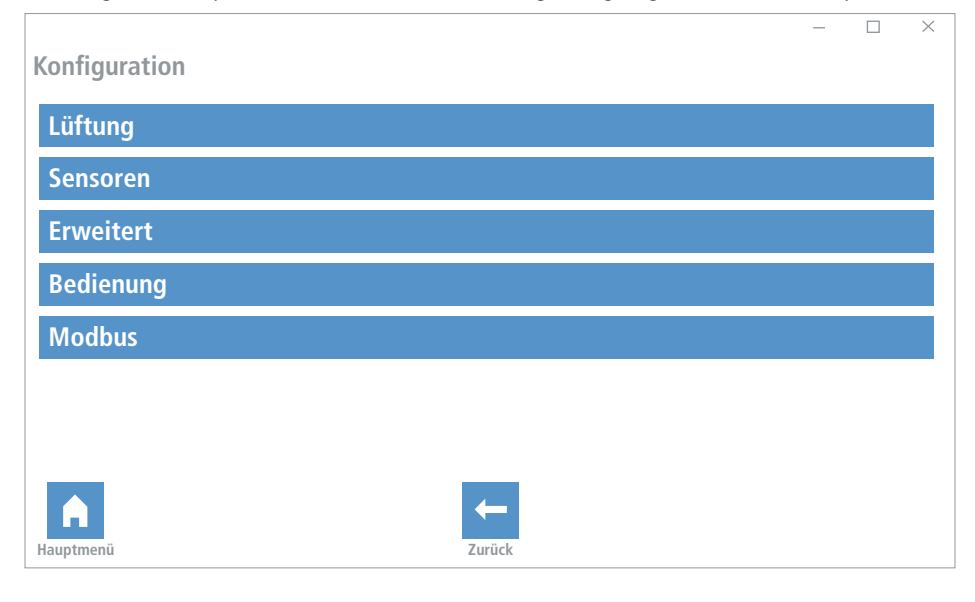

# <span id="page-18-0"></span>**6.1 Lüftung**

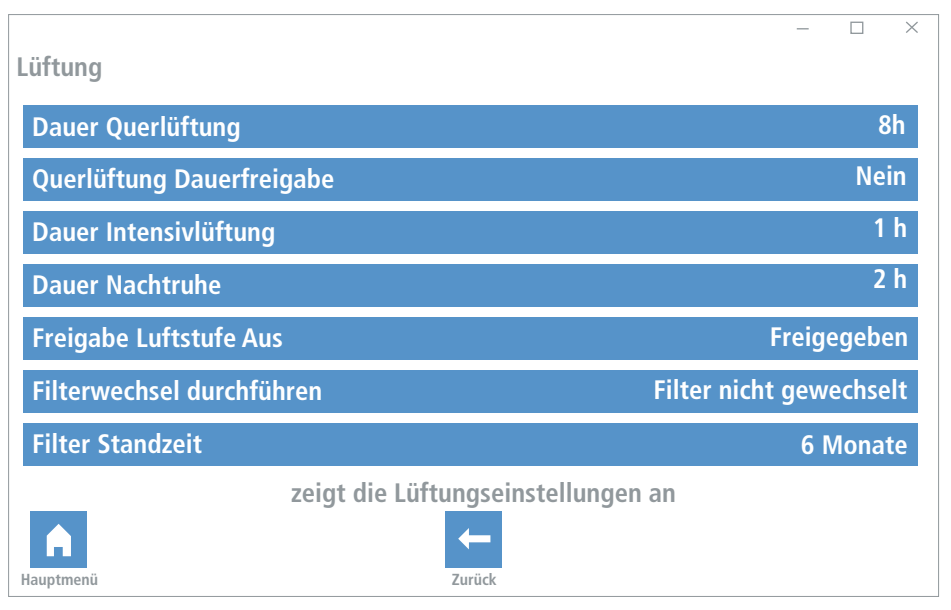

# **6.1.1 Dauer Querlüftung**

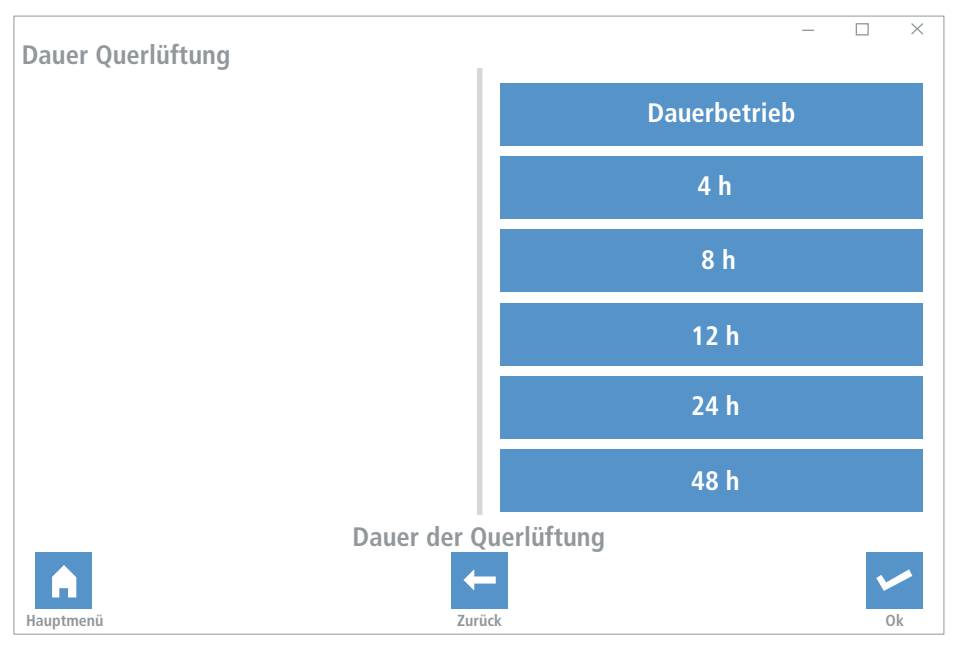

# <span id="page-19-0"></span>**6.1.2 Querlüftung Dauerfreigabe**

**Achtung:** Bei Aktivierung der Freigabe schaltet die Regelung **nicht** nach der in Kap. 5.1.1 definierten Zeit in den Wärmerückgewinnungsmodus zurück.

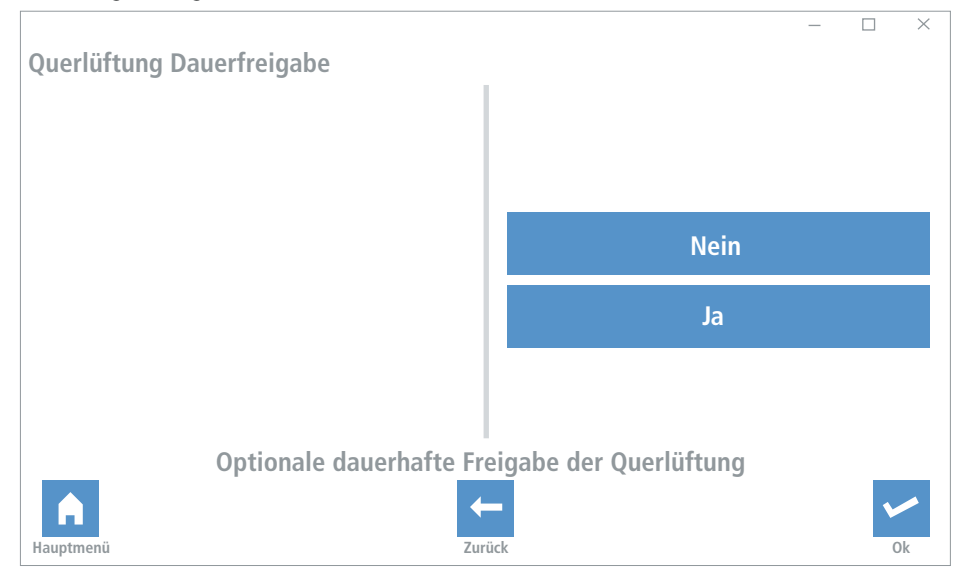

## **6.2 Dauer Intensivlüftung**

Zeitspanne bis die Regelung wieder in die Nennlüftung umschaltet (Intensivlüftung = Partybetrieb).

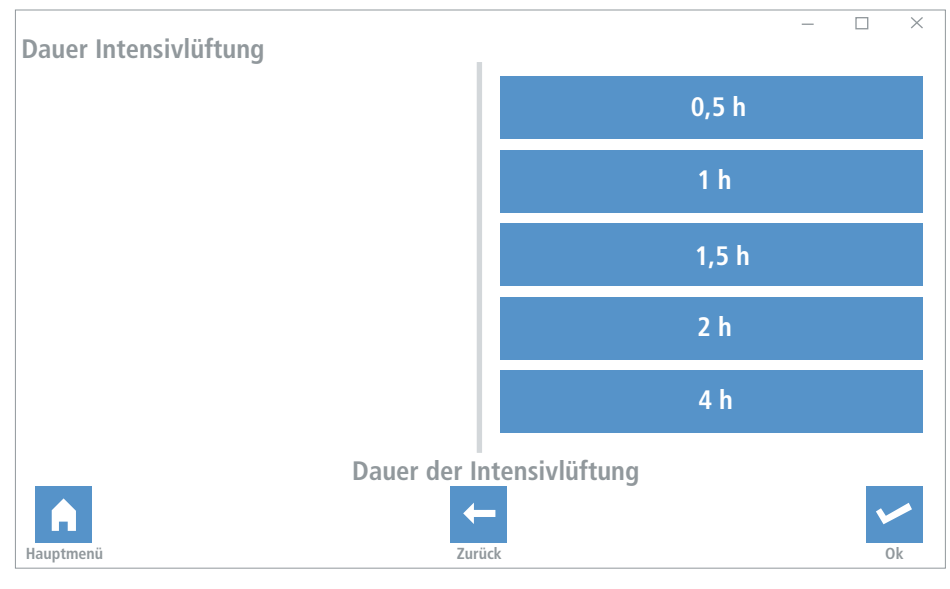

# <span id="page-20-0"></span>**6.3 Dauer Nachtruhe**

Einstellung der Dauer der Sleep-Timer Funktion: Nach Ablauf schaltet das Gerät zurück in die zuletzt eingeschaltete Leistungsstufe.

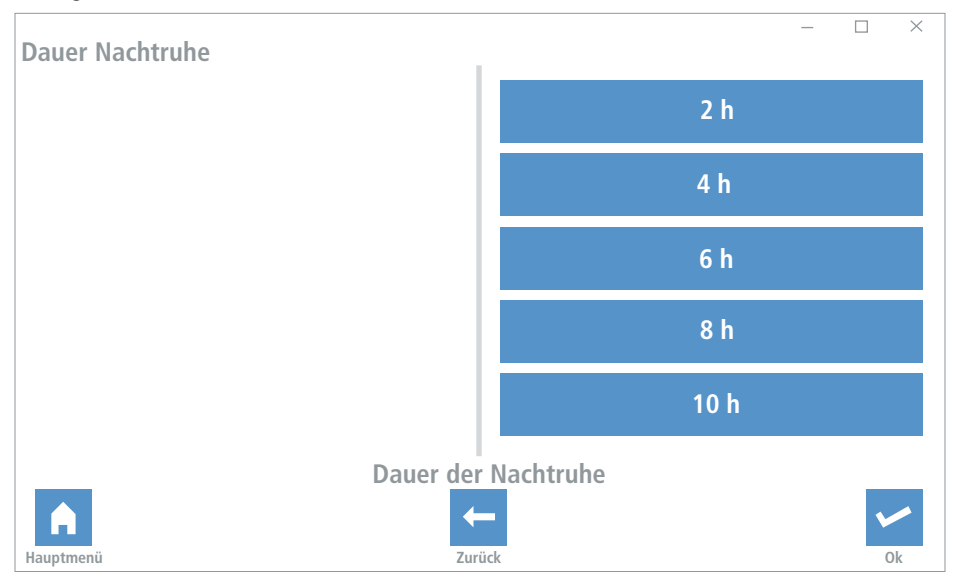

# **6.4 Freigabe Luftstufe Aus**

Lüftungsstufe "Aus" sperren oder freigeben. Bei Freigabe kann die Lüftungsstufe an der Regelung angewählt werden.

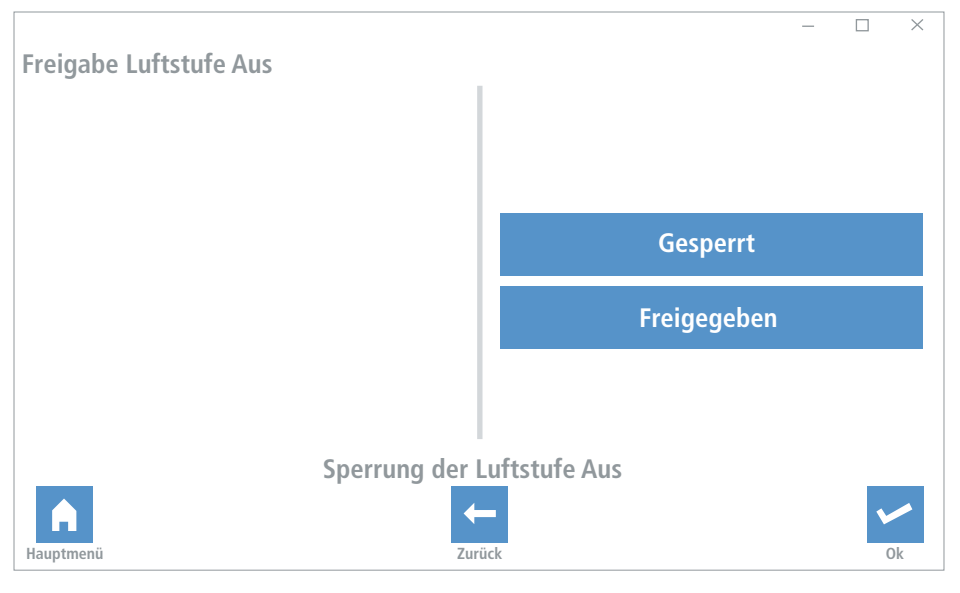

# <span id="page-21-0"></span>**6.5 Filterwechsel durchführen**

Quittierung des Filterwechsels.

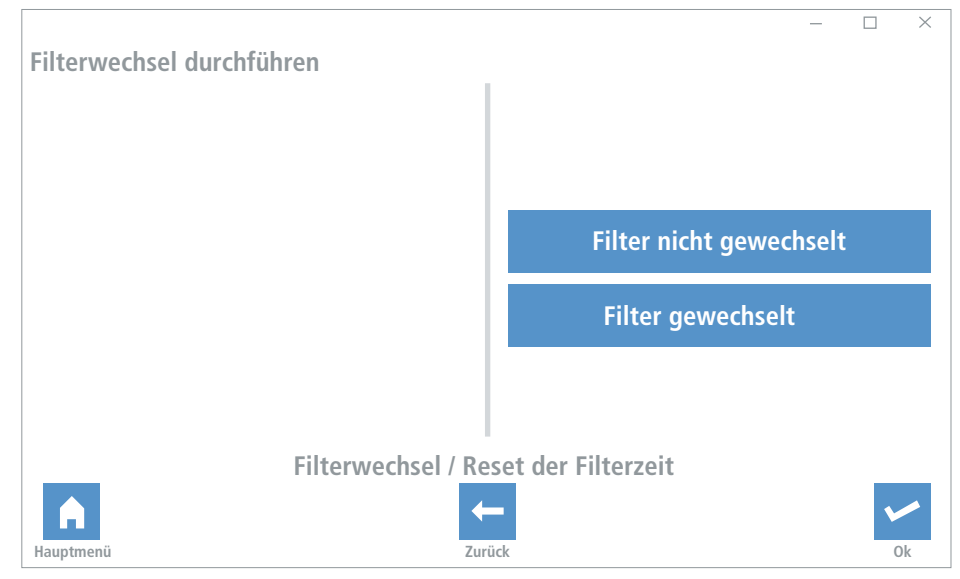

# **6.6 Filter Standzeit**

Intervall des Filterwechsels.

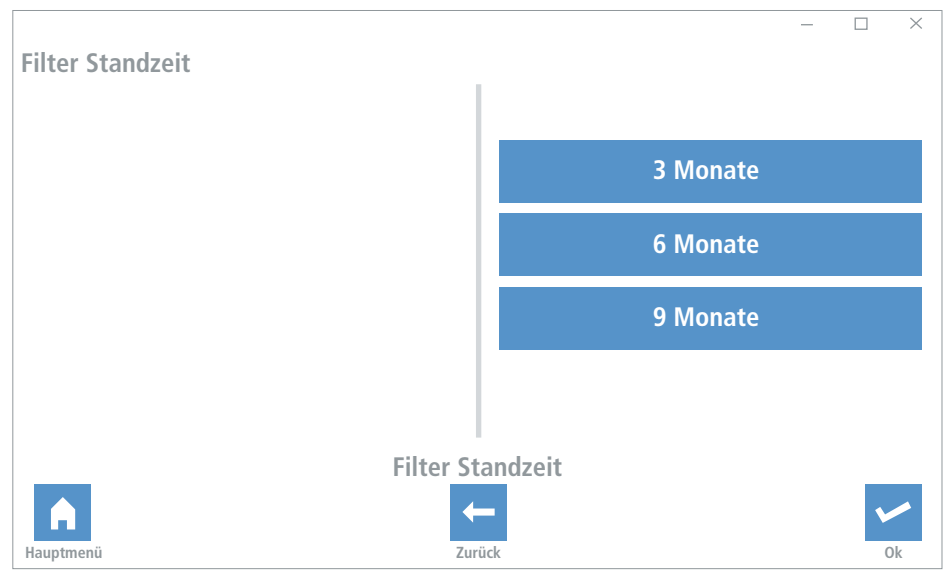

# <span id="page-22-0"></span>**7. Sensoren**

Aktivierung und Einstellung der Schwellwerte der angeschlossenen Sensoren.

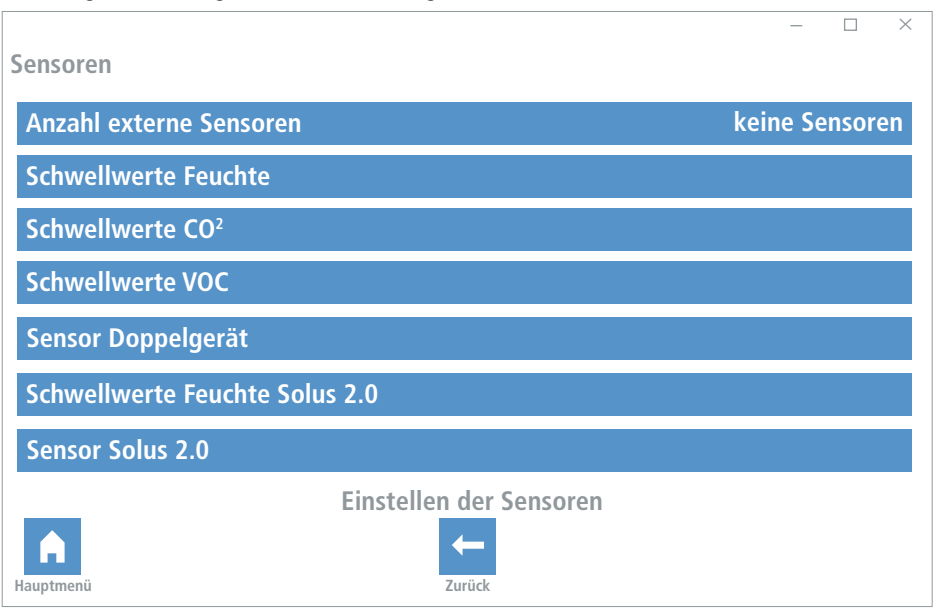

# **7.1 Anzahl der externen Sensoren**

Eingabe der Anzahl der angeschlossenen (externen) Sensoren.

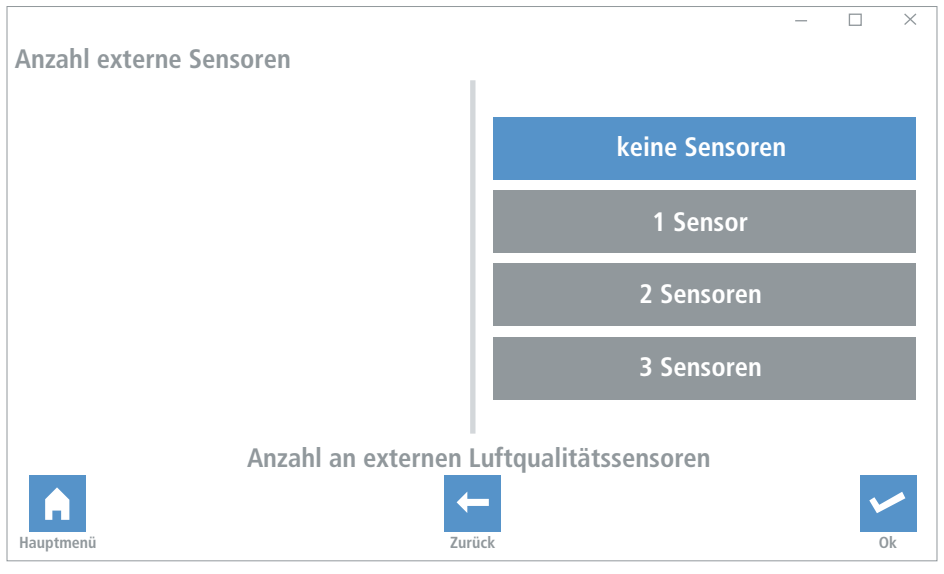

#### <span id="page-23-0"></span>**7.2 Schwellwerte Feuchte**

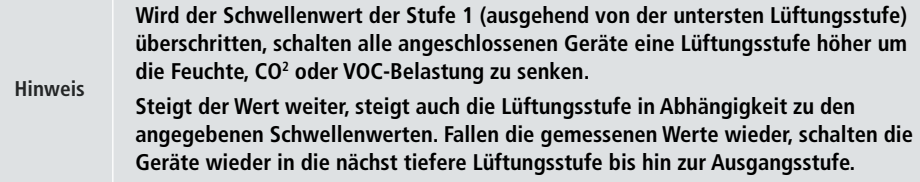

Individuelle Anpassung der Feuchte-Sollwerte.

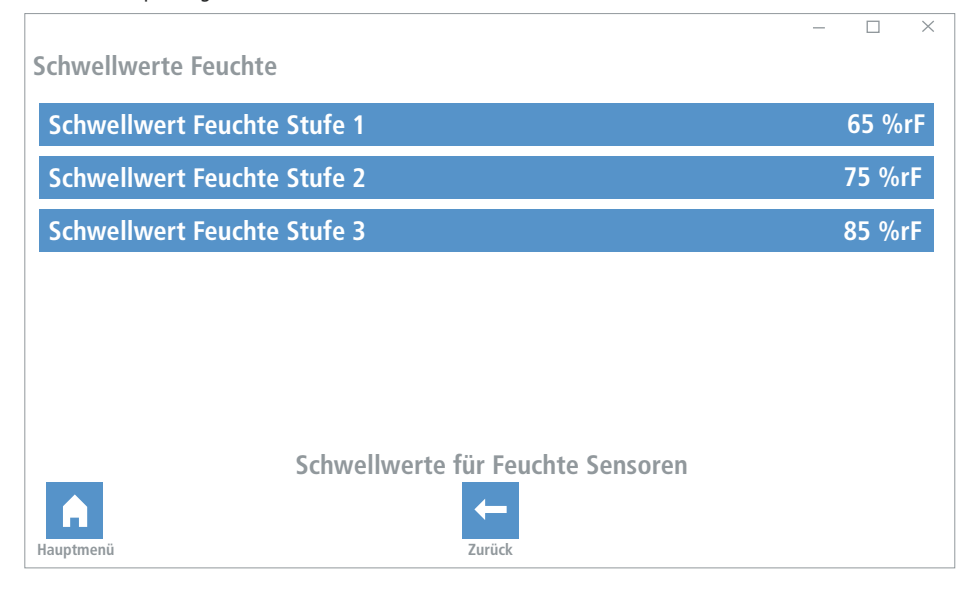

# <span id="page-24-0"></span>**7.3 Schwellwerte CO2**

Individuelle Anpassung der Sollwerte für die CO2 -Konzentration.

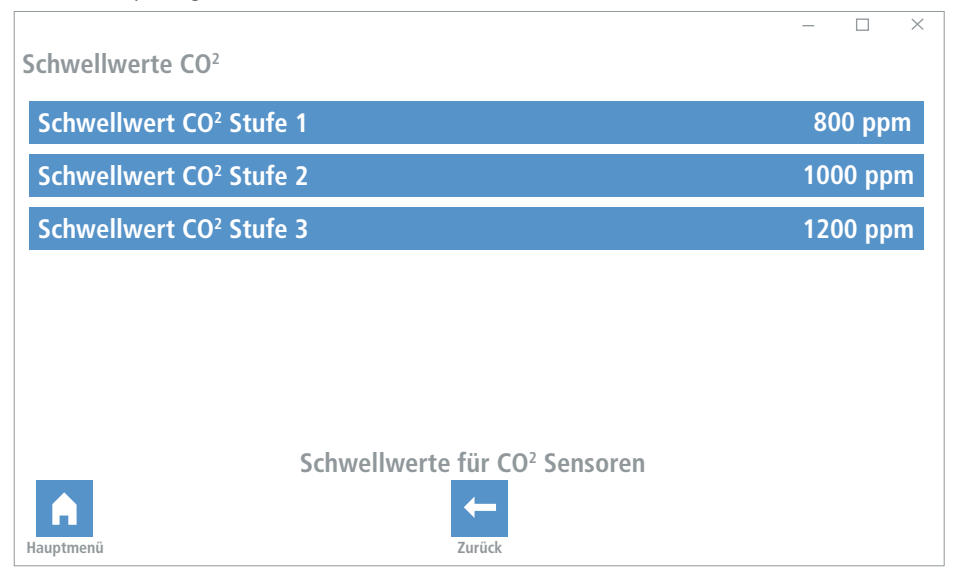

## **7.4 Schwellwerte VOC**

Individuelle Anpassung der VOC Sollwerte.

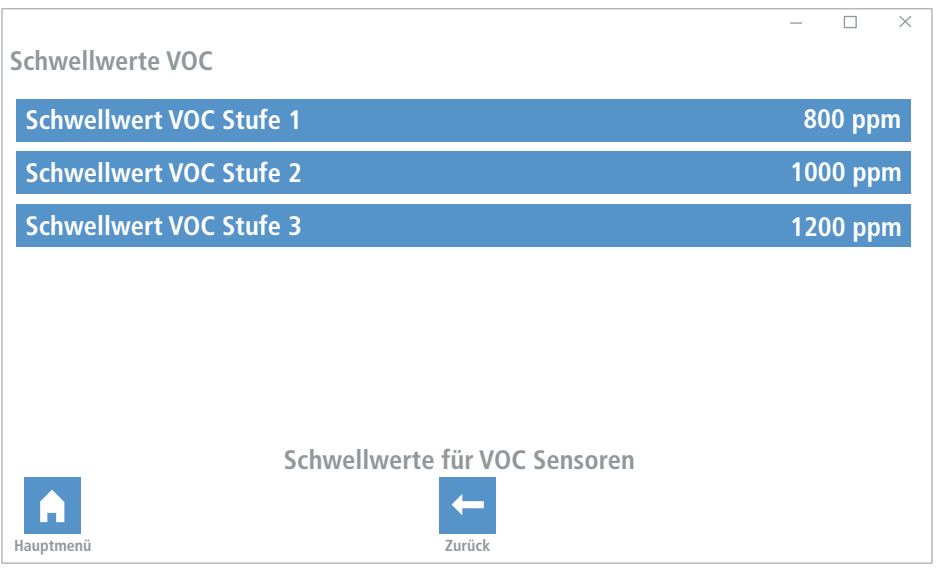

# <span id="page-25-0"></span>**7.5 Sensor Doppelgerät**

Aktivierung/Deaktivierung der Feuchtsensoren der angeschlossen Doppelgeräte.

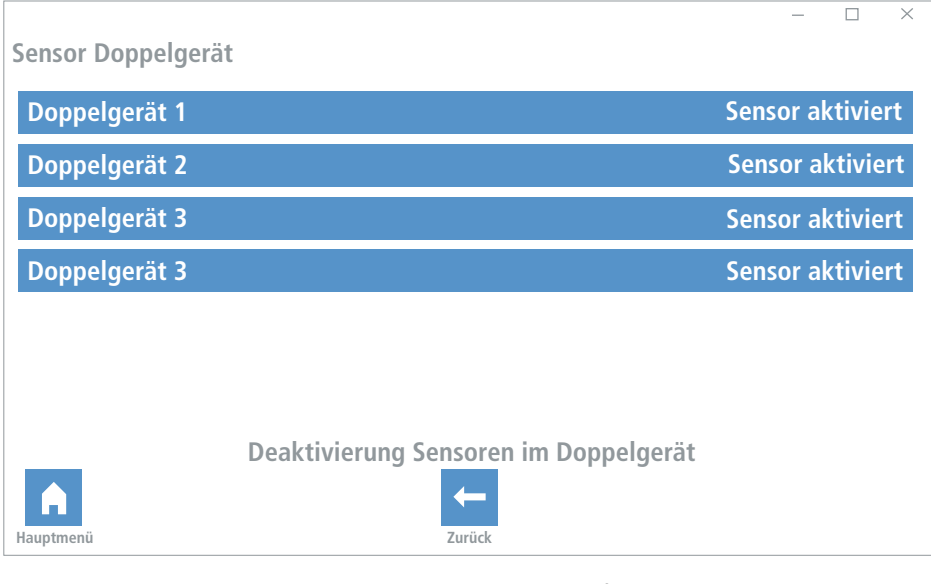

Einstellungen an der Geräteelektronik: Bei Anschluss mehrerer **GEMINI** Lüftungseinheiten muss an der Geräteelektronik die Einstellung der Adresse erfolgen. Hierbei sind die DIP-Schalter wie beschrieben einzustellen:

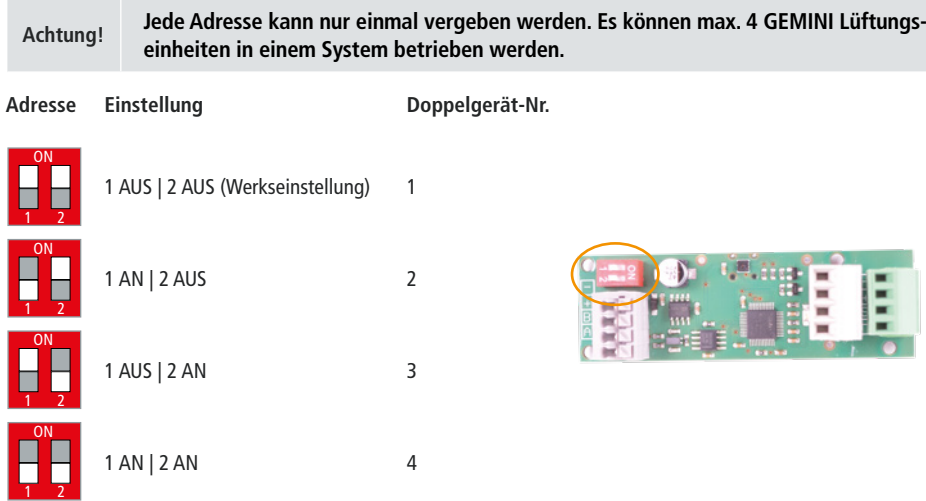

## <span id="page-26-0"></span>**7.6 Schwellwerte Feuchte Solus 2.0**

Abfrage der Messwerte.

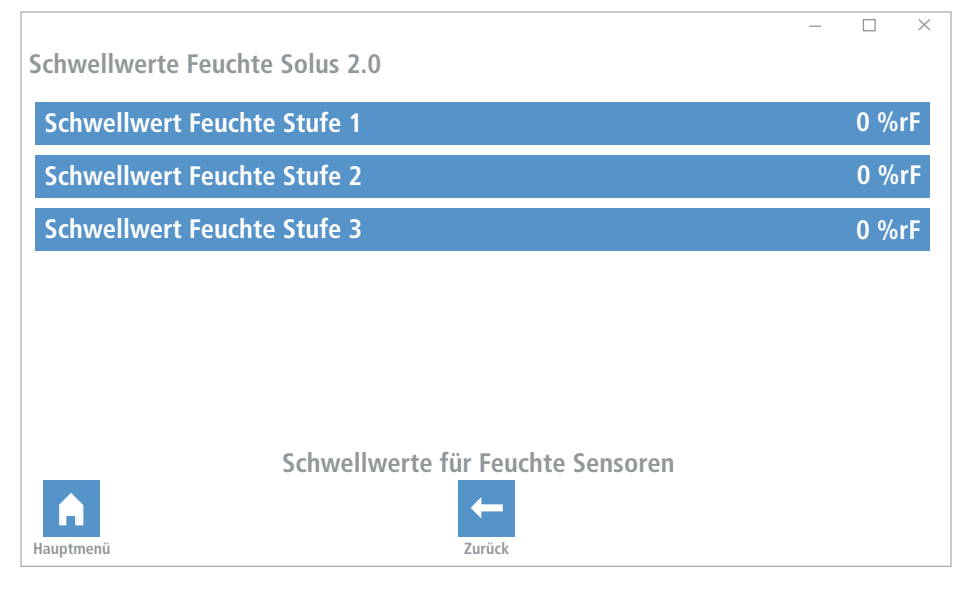

# **7.7 Sensor Feuchte Solus 2.0**

Aktivierung/Deaktivierung der Feuchtsensoren der angeschlossen Solus 2.0 Sensoren.

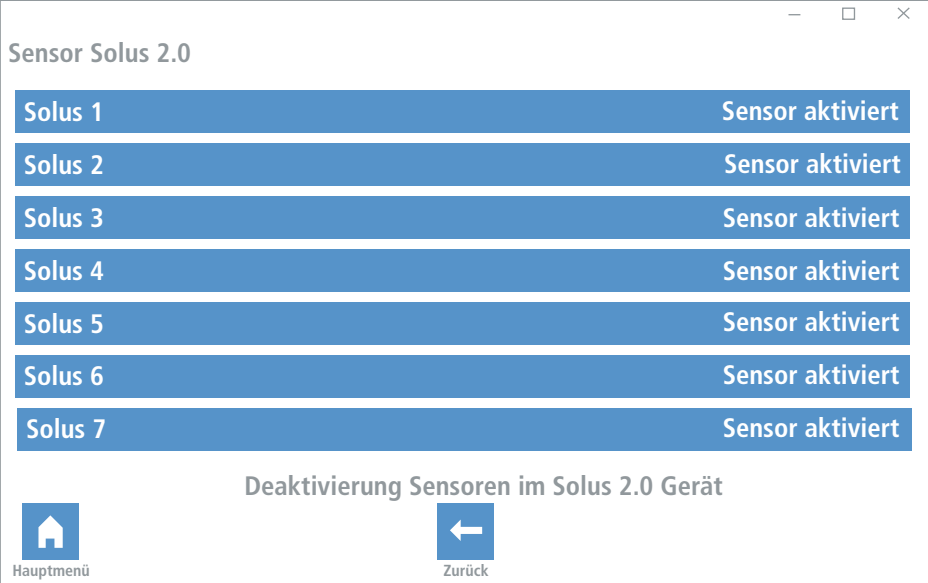

# <span id="page-27-0"></span>**8. Erweitert**

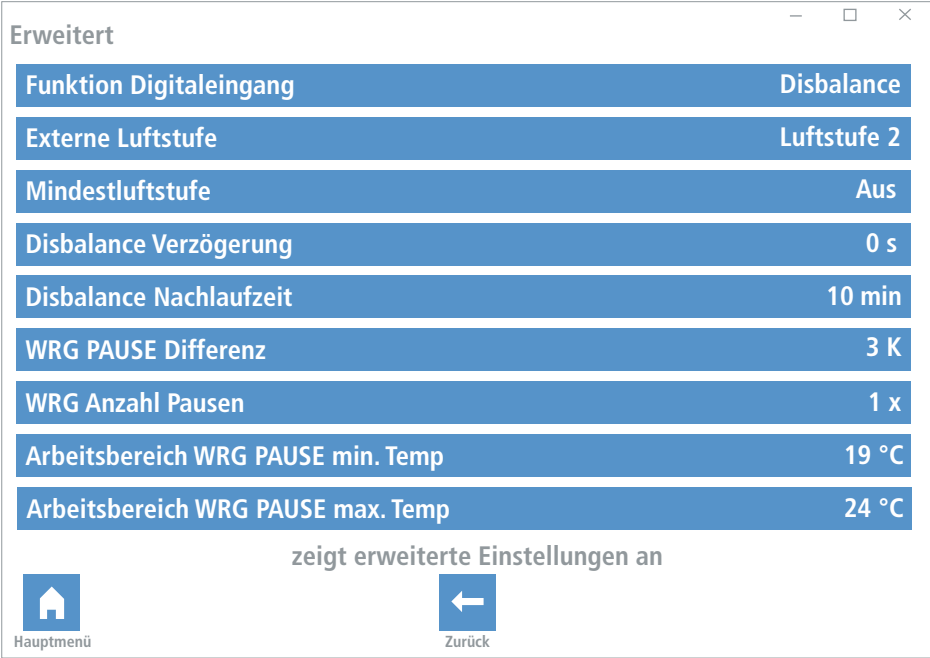

# **8.1 Funktion Digitaleingang**

Funktion, die bei Aktivierung des Digitaleingangs ausgelöst wird (Standard Disbalance Badlüfterbetrieb).

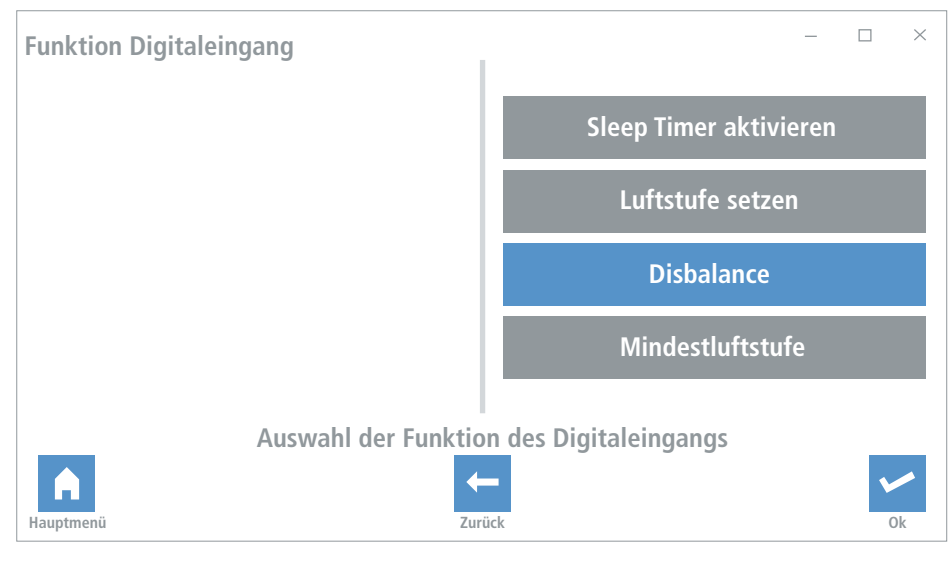

## <span id="page-28-0"></span>**8.2 Externe Luftstufe**

Auswahl der Luftstufe bei externer Aktivierung. Diese kann manuell durch den Nutzer verändert werden.

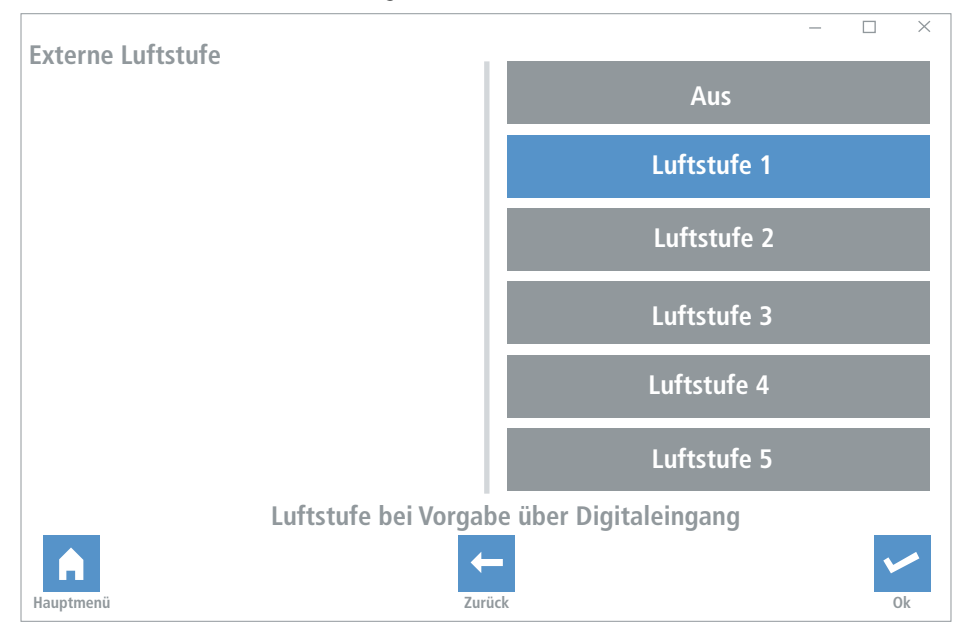

# <span id="page-29-0"></span>**8.3 Mindestluftstufe**

Diese Stufe kann durch den Nutzer nicht verringert werden.

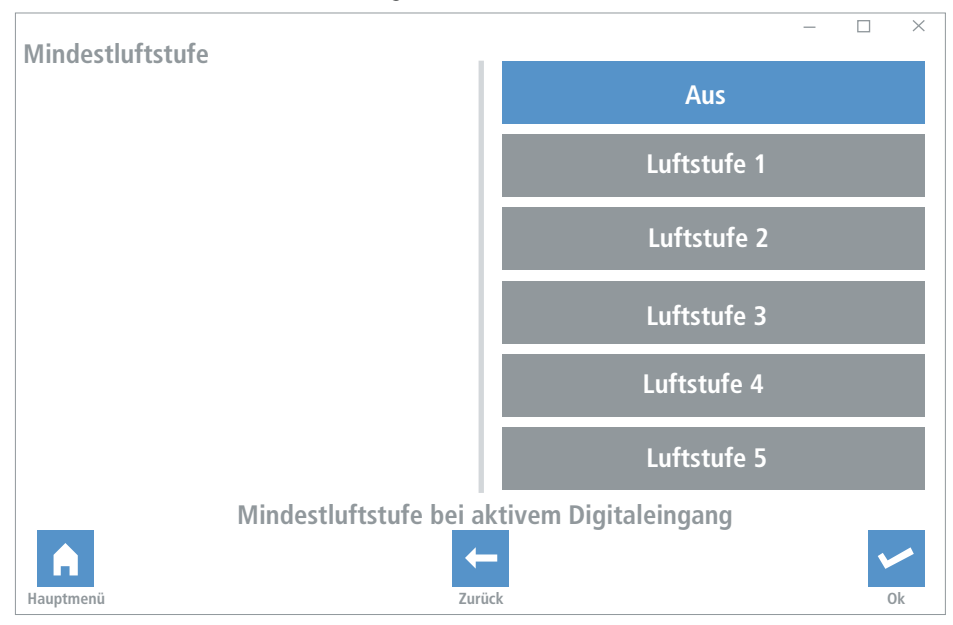

## **8.4 Disbalance Verzögerung**

Zeit bis die Disbalance einsetzt (Einstellbereich 1 – 60 min).

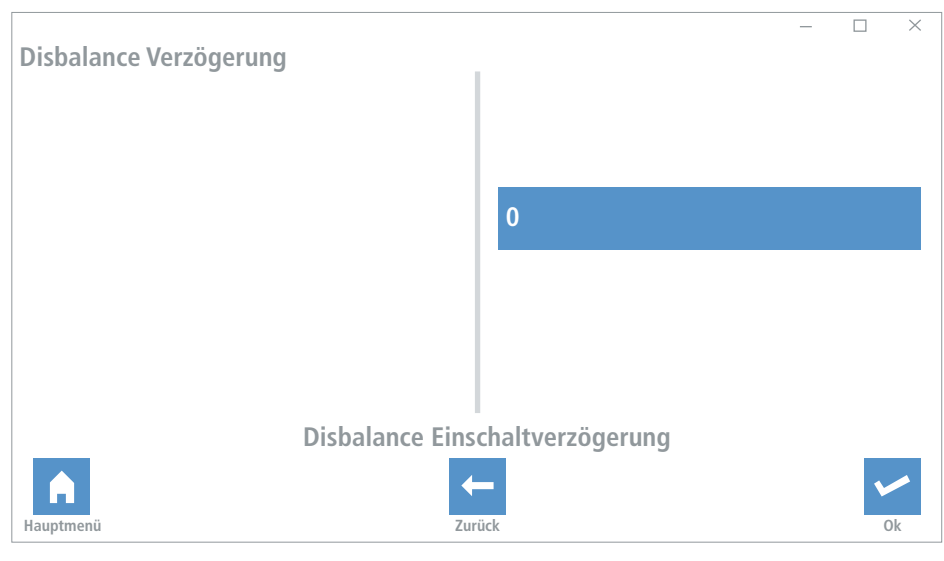

# <span id="page-30-0"></span>**8.5 Disbalance Nachlaufzeit**

Zeitspanne des Nachlaufes (Einstellbereich 1 – 60 min).

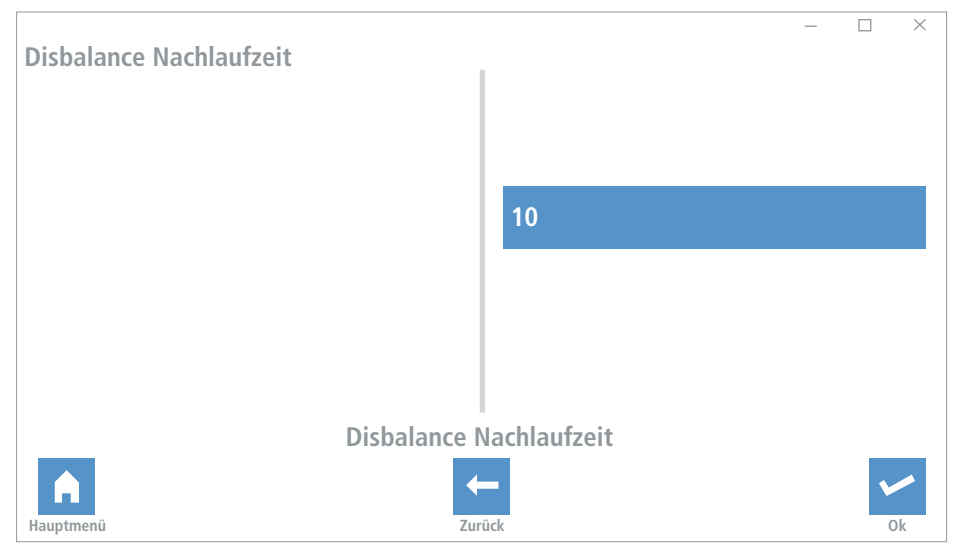

# **8.6 WRG PAUSE Differenz**

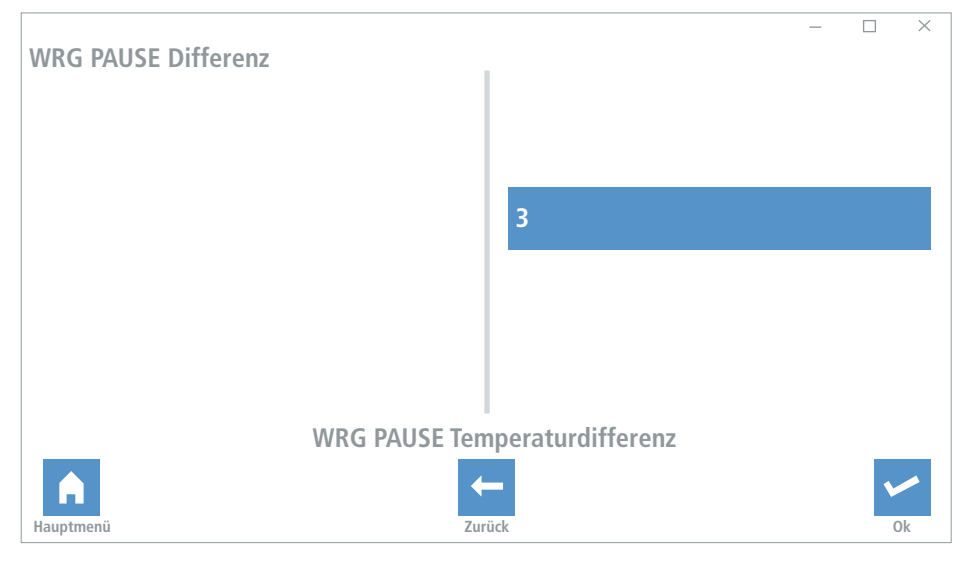

## <span id="page-31-0"></span>**8.7 WRG Anzahl Pausen**

Gibt an wieviel Umschaltvorgänge in der automatischen Querlüftung übersprungen werden (Erhöhung um den Wert 1 = Verlängerung des Umschaltzyklus um 70 Sekunden).

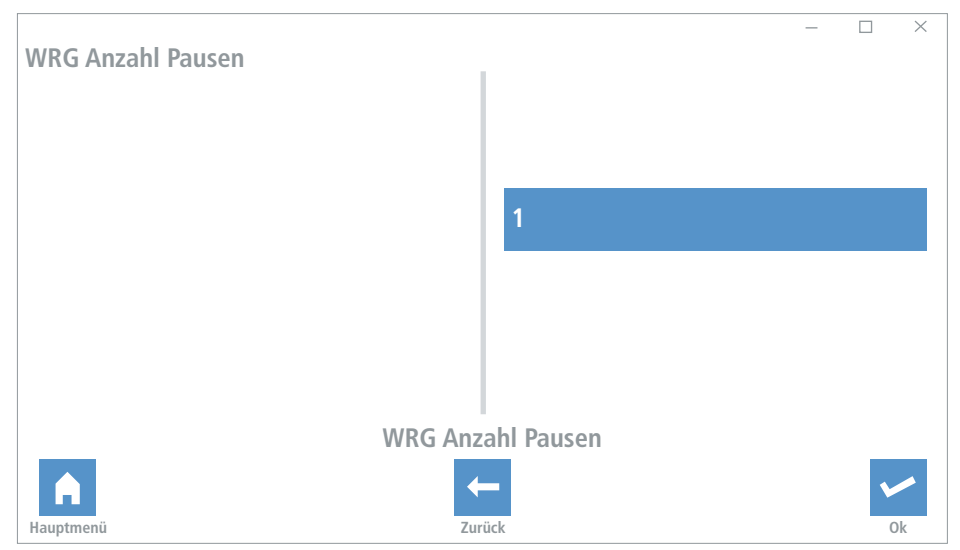

## **8.8 Arbeitsbereich WRG PAUSE min. Temp.**

Einstellung der minimalen Temperatur der automatischen Querlüftung. Unter diesem Wert arbeiten die Geräte nicht in der automatischen Querlüftung.

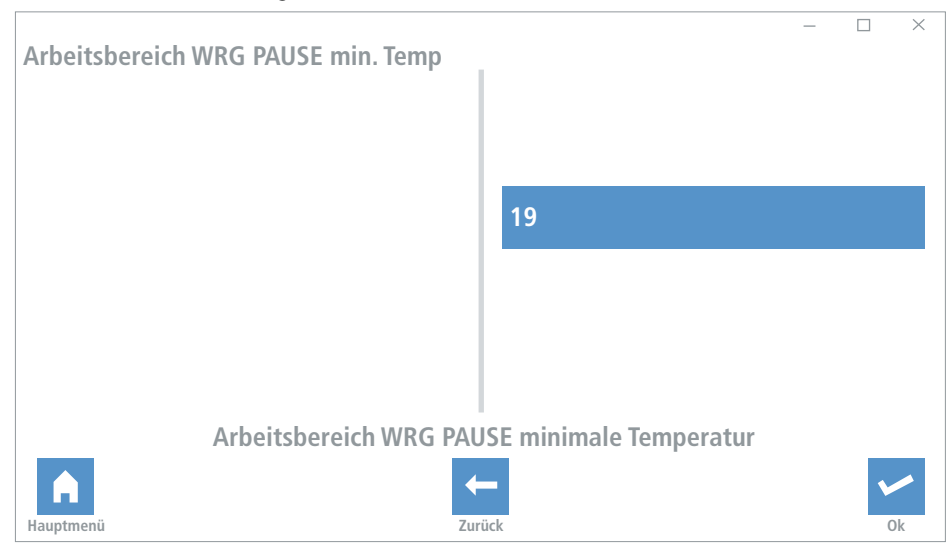

# <span id="page-32-0"></span>**8.9 Arbeitsbereich WRG PAUSE max. Temp.**

Einstellung der maximalen Temperatur der automatischen Querlüftung. Über diesem Wert arbeiten die Geräte nicht in der automatischen Querlüftung.

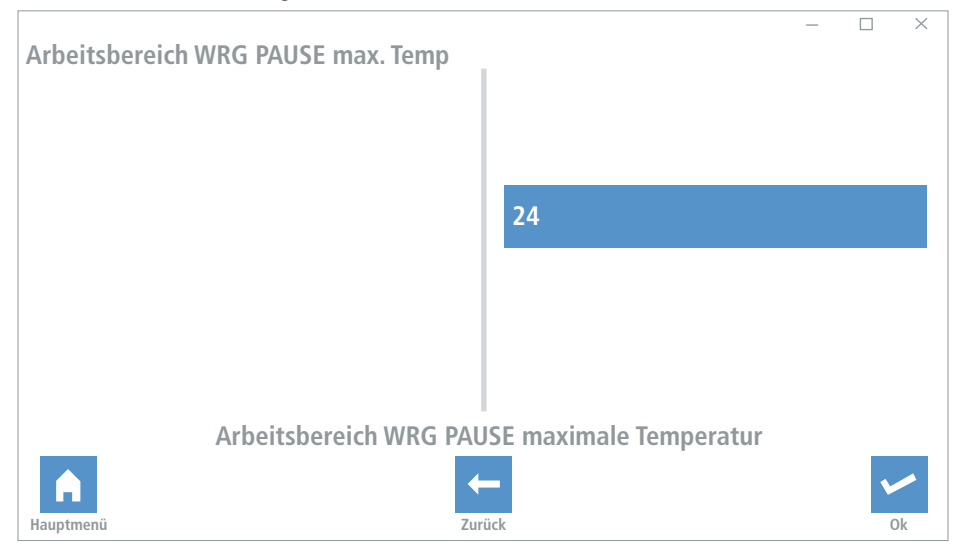

## **9. Bedienung**

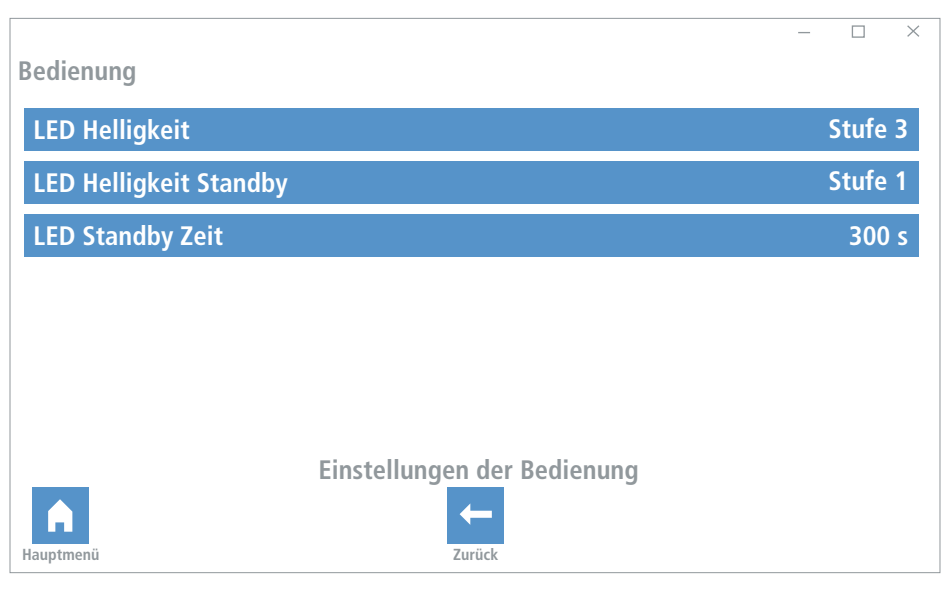

# <span id="page-33-0"></span>**9.1 LED Helligkeit**

Einstellung der Helligkeit der Anzeige.

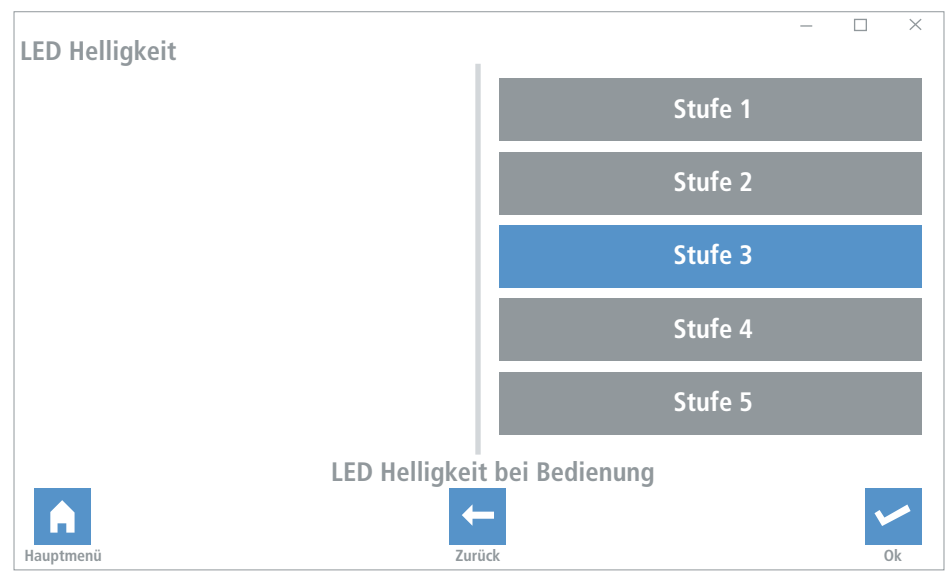

# **9.2 LED Helligkeit Standby**

Einstellung der Helligkeit der Anzeige im Standby Betrieb.

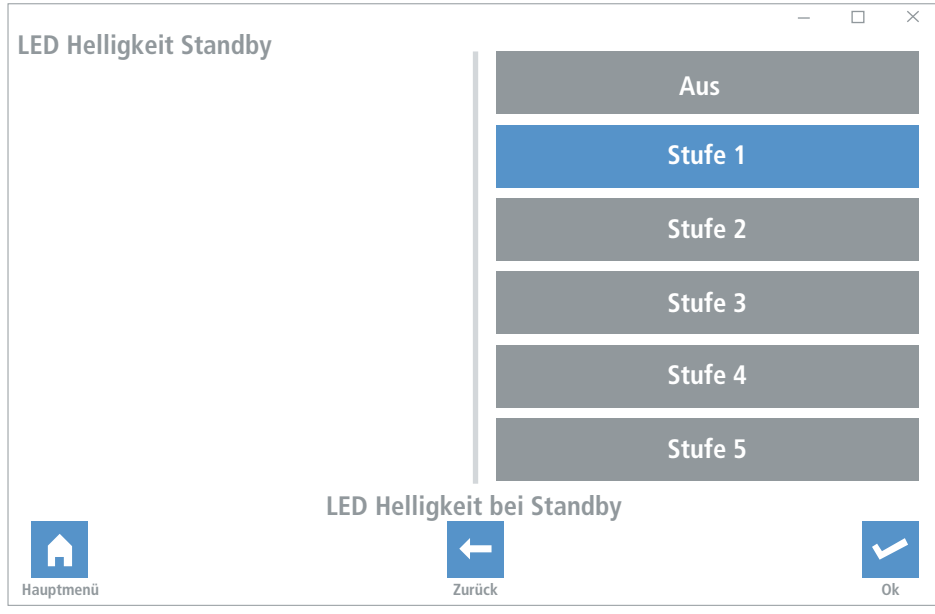

# <span id="page-34-0"></span>**9.3 LED Standby Zeit**

Zeit bis die Tastaturbeleuchtung in den Standby-Betrieb schaltet.

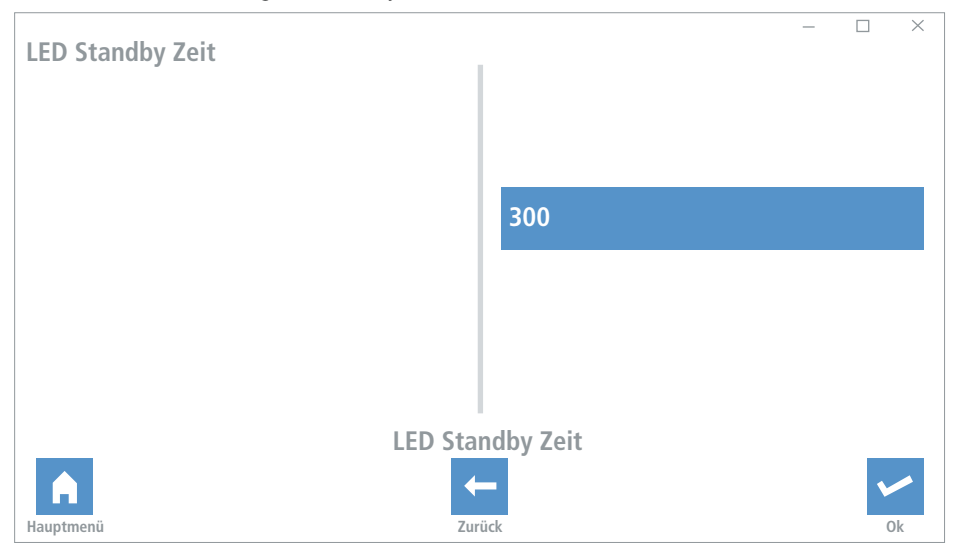

#### **10. Modbus**

Modbus-Einstellungen zur Einbindung der Regelung in eine Hausautomation.

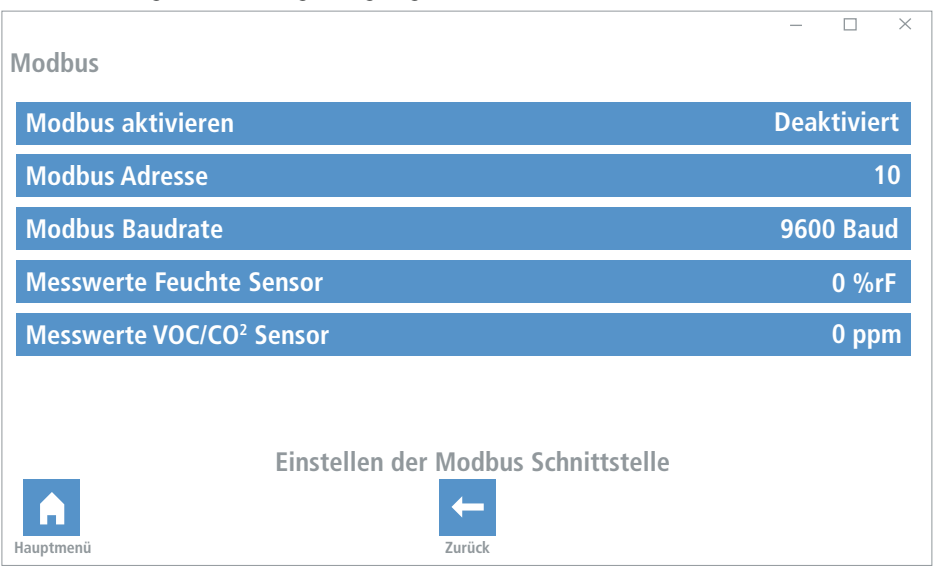

# <span id="page-35-0"></span>**10.1 Modbus aktivieren**

Aktivieren der Modbus-Schnittstelle.

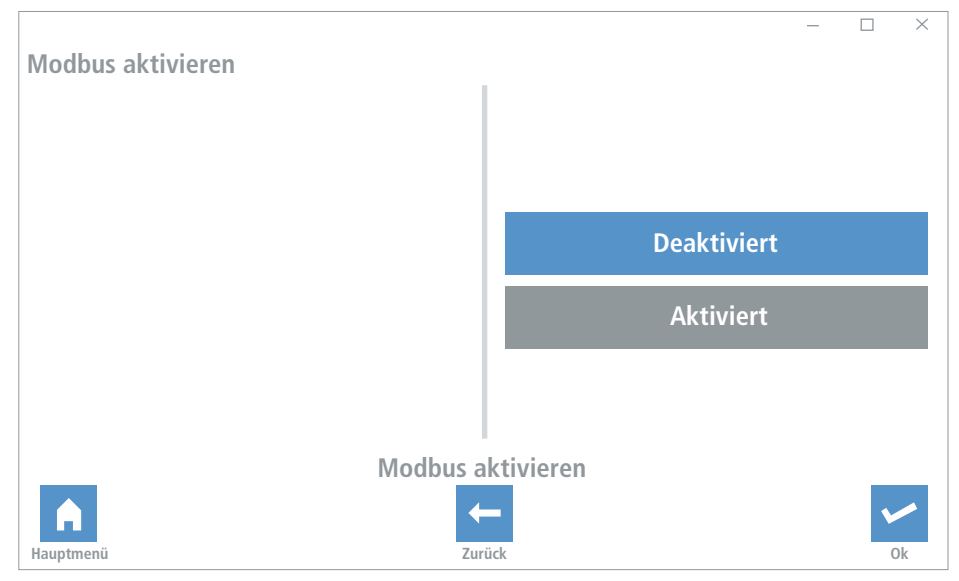

# **10.2 Modbus Adresse**

Vergabe der Modbus Adresse.

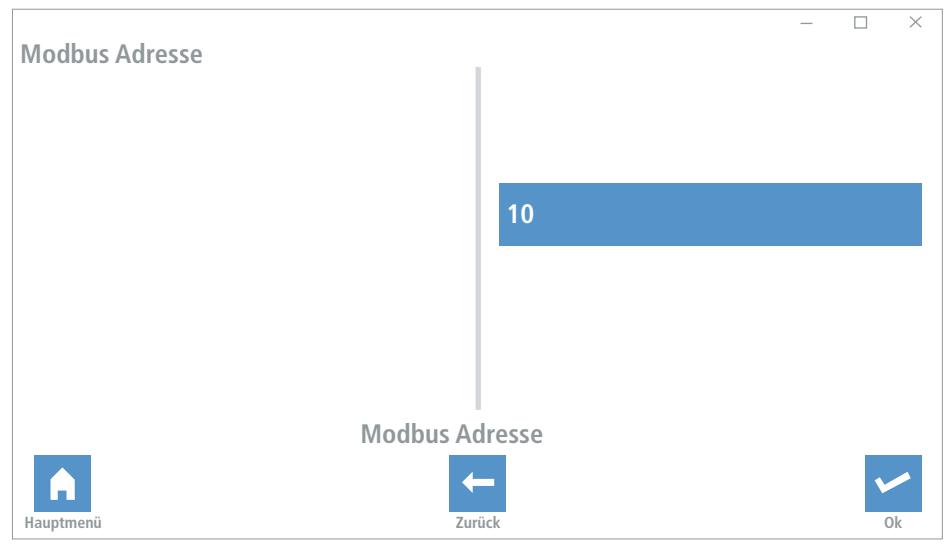

# <span id="page-36-0"></span>**10.3 Modbus Baudrate**

Einstellung der Baudrate (Systembedingte Einstellung).

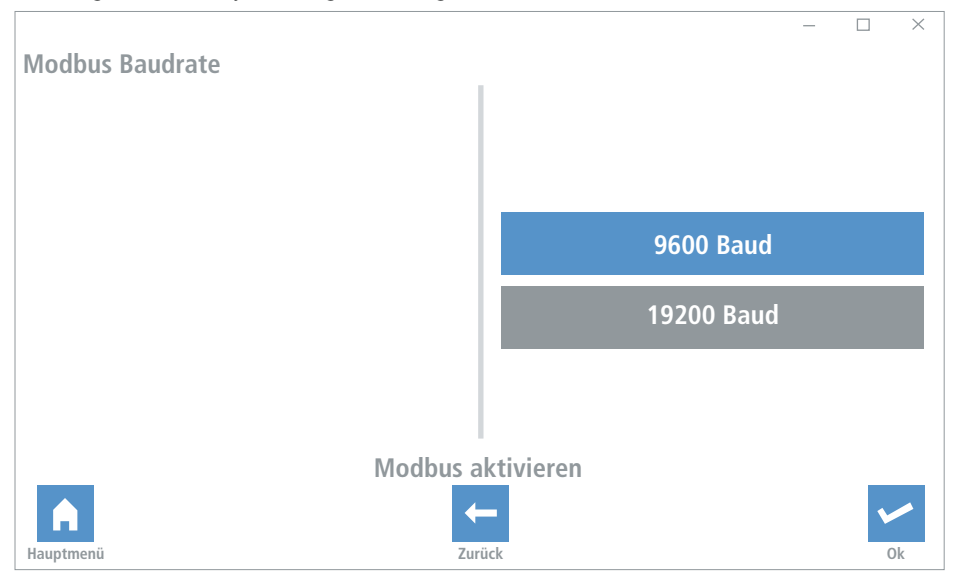

# **10.4 Messwerte Feuchtesensor**

Abfrage der Messwerte des externen Feuchtesensors.

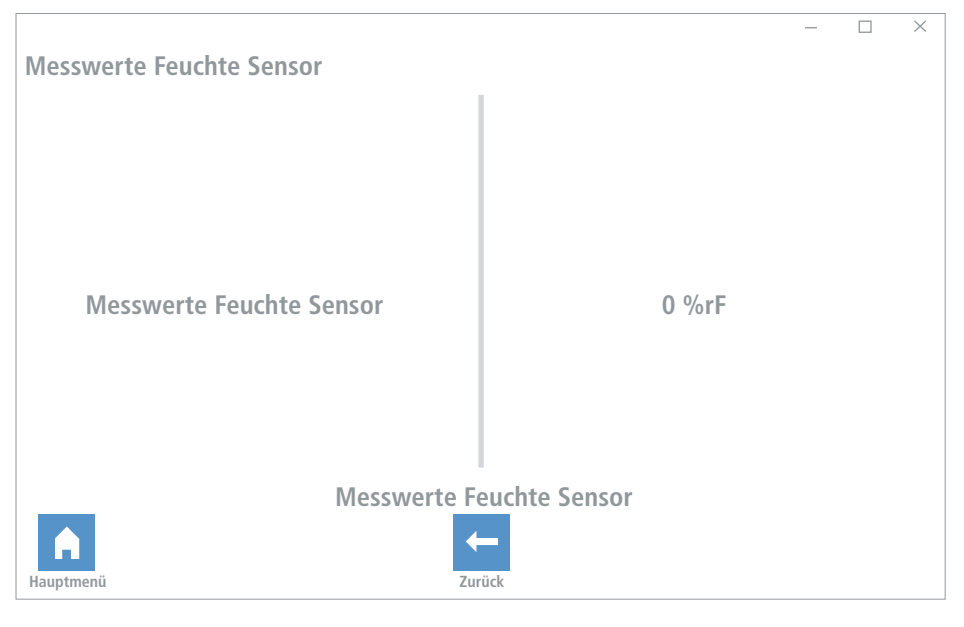

# <span id="page-37-0"></span>**10.5 Messwerte VOC/CO2 Sensor**

Abfrage der Messwerte des externen VOC/CO<sup>2</sup> Sensor.

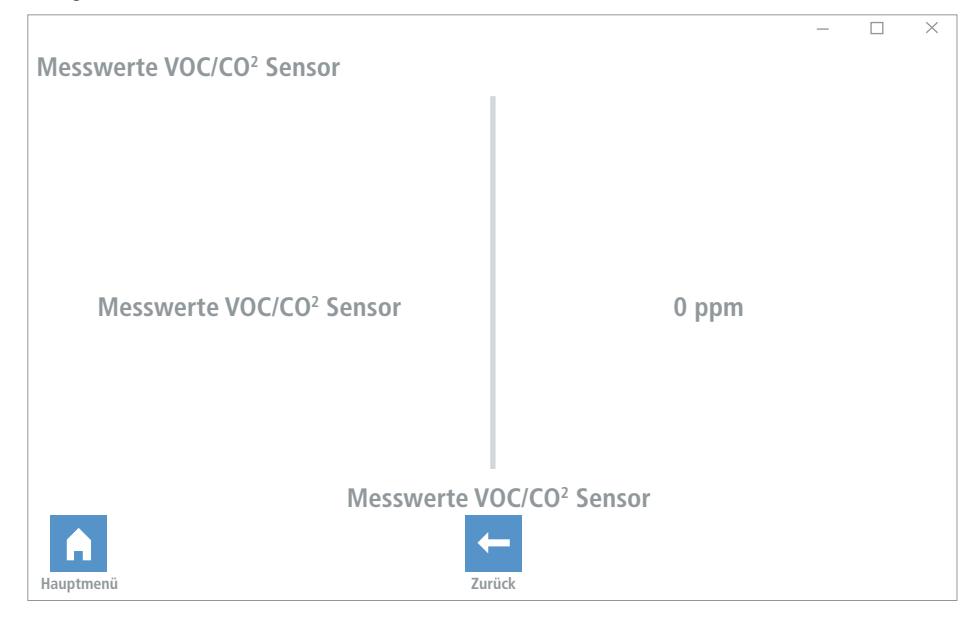

#### **11. Gespeicherte Konfiguration**

Möglichkeit die aktuelle Konfiguration zu speichern oder eine neue Konfiguration aufzuspielen.

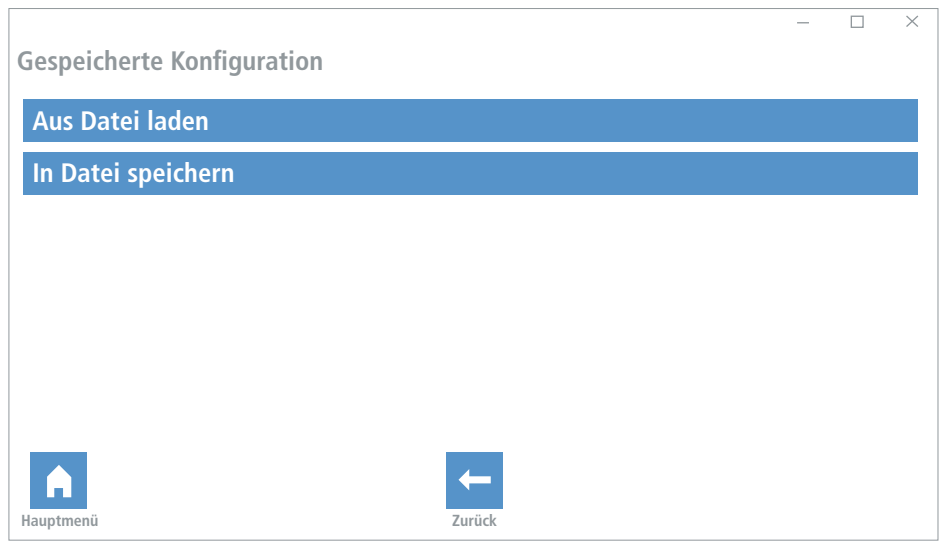

# <span id="page-38-0"></span>**11.1 Aus Datei laden**

Aufspielen der neuen Konfiguration.

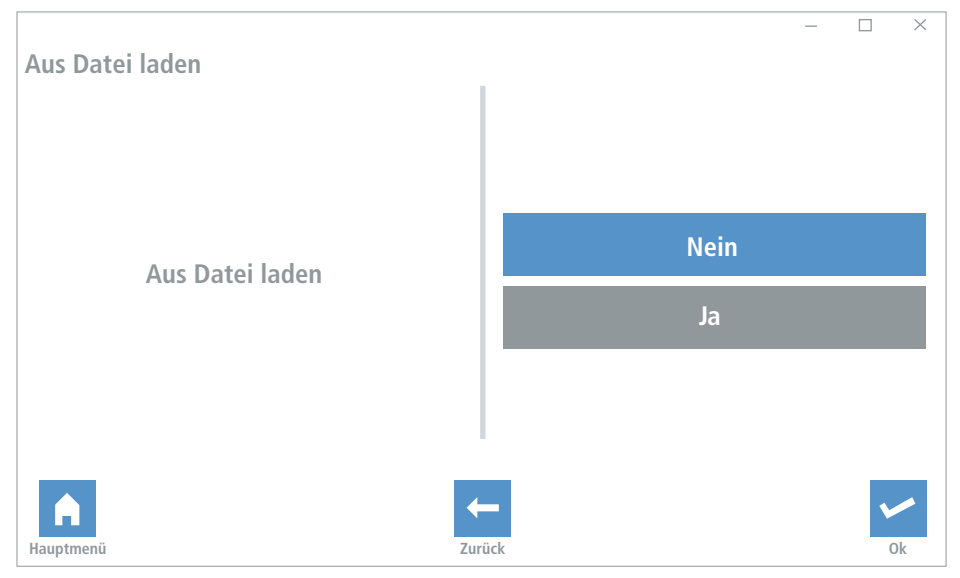

## **11.2 In Datei speichern**

Speichen der aktuellen Konfiguration.

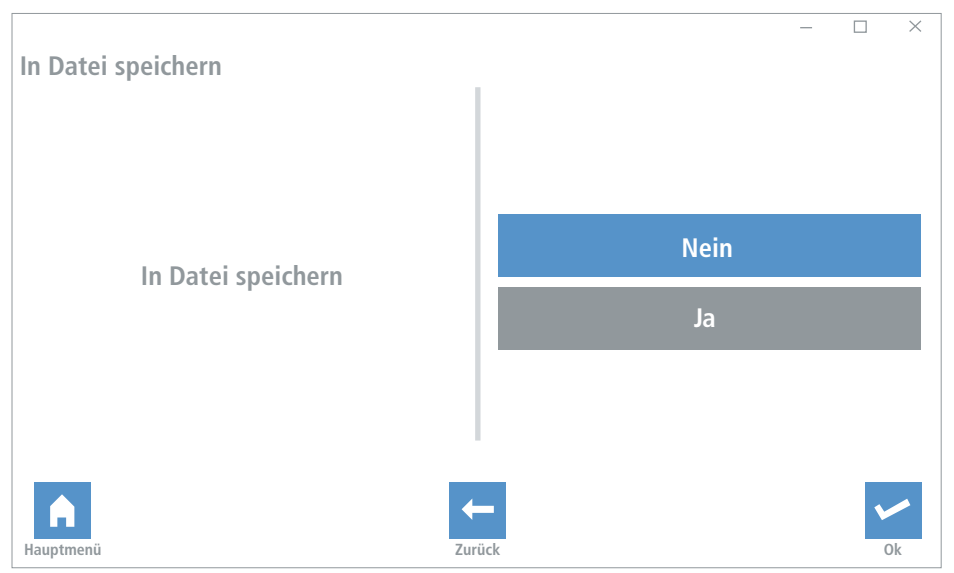

- mfh systems GmbH Hager Feld 8 49191 Belm-Vehrte Germany
- $\Box$  Fon +49 (0) 54 06 | 699 95-10 Fax +49 (0) 54 06 | 699 95-90
- mail@mfh-systems.com www.mfh-systems.com

 $\frac{1}{\sqrt{2}}$